# **MGate 5105-MB-EIP User's Manual**

**First Edition, June 2013**

**www.moxa.com/product**

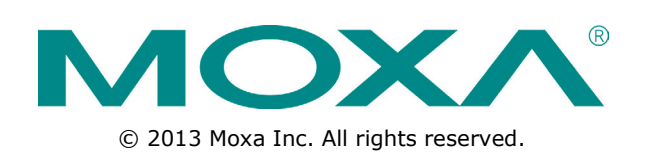

# **MGate 5105-MB-EIP User's Manual**

The software described in this manual is furnished under a license agreement and may be used only in accordance with the terms of that agreement.

### **Copyright Notice**

© 2013 Moxa Inc. All rights reserved.

### **Trademarks**

The MOXA logo is a registered trademark of Moxa Inc. All other trademarks or registered marks in this manual belong to their respective manufacturers.

### **Disclaimer**

Information in this document is subject to change without notice and does not represent a commitment on the part of Moxa.

Moxa provides this document as is, without warranty of any kind, either expressed or implied, including, but not limited to, its particular purpose. Moxa reserves the right to make improvements and/or changes to this manual, or to the products and/or the programs described in this manual, at any time.

Information provided in this manual is intended to be accurate and reliable. However, Moxa assumes no responsibility for its use, or for any infringements on the rights of third parties that may result from its use.

This product might include unintentional technical or typographical errors. Changes are periodically made to the information herein to correct such errors, and these changes are incorporated into new editions of the publication.

### **Technical Support Contact Information**

### **www.moxa.com/support**

#### **Moxa Americas**

Toll-free: 1-888-669-2872 Tel: +1-714-528-6777 Fax: +1-714-528-6778

#### **Moxa Europe**

Tel: +49-89-3 70 03 99-0 Fax: +49-89-3 70 03 99-99

### **Moxa India**

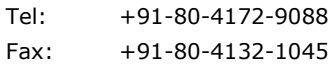

### **Moxa China (Shanghai office)**

Toll-free: 800-820-5036 Tel: +86-21-5258-9955 Fax: +86-21-5258-5505

### **Moxa Asia-Pacific**

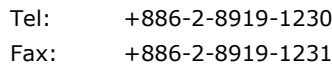

### **Table of Contents**

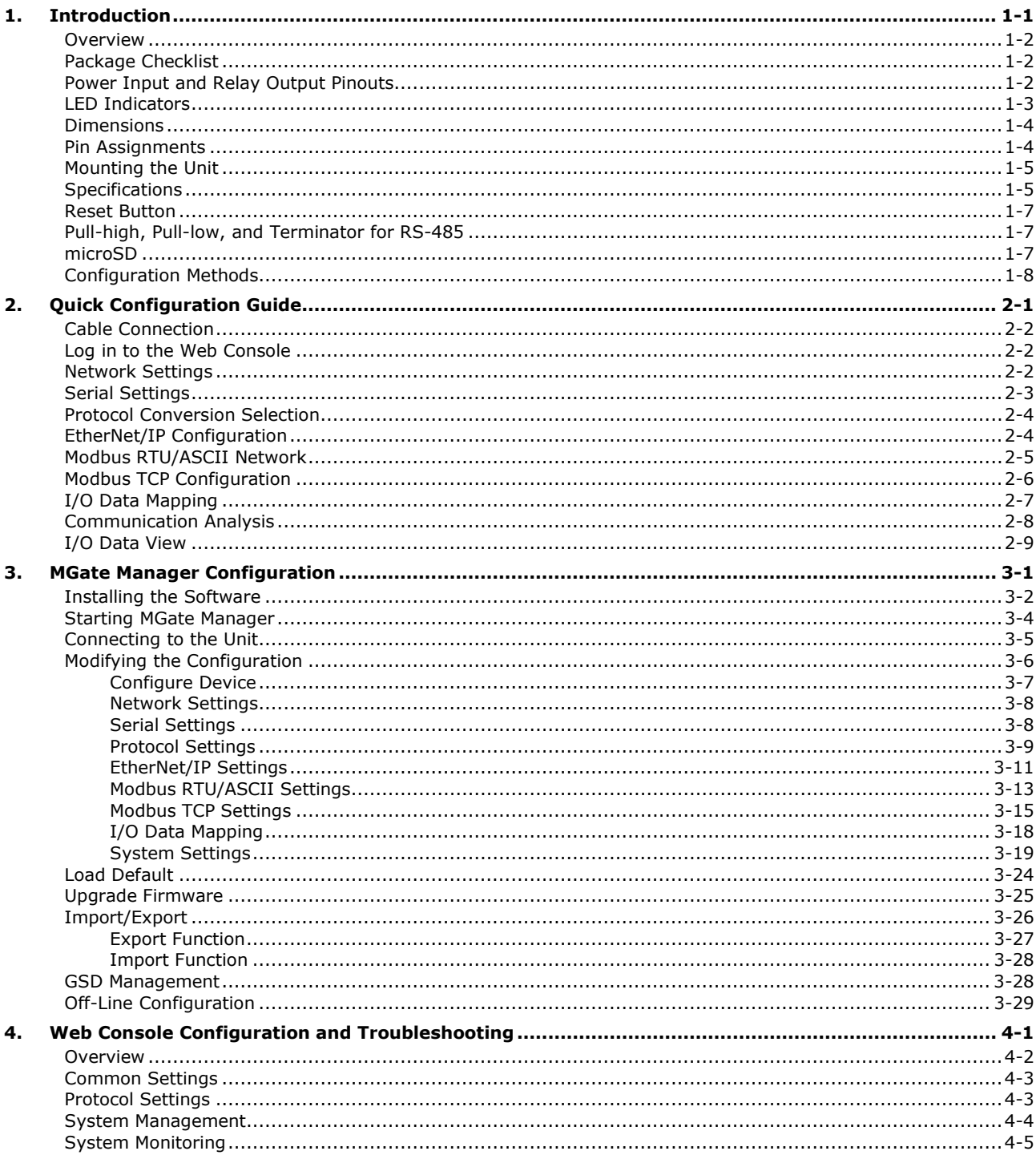

<span id="page-3-0"></span>Welcome to the MGate 5105-MB-EIP line of Modbus-to-EtherNet/IP gateways. All models feature easy protocol conversion between Modbus RTU/ASCII, Modbus TCP, and EtherNet/IP protocols.

This chapter is an introduction to the MGate 5105-MB-EIP and includes the following sections:

- **[Overview](#page-4-0)**
- **[Package Checklist](#page-4-1)**
- **[Power Input and Relay Output Pinouts](#page-4-2)**
- **[LED Indicators](#page-5-0)**
- **[Dimensions](#page-6-0)**
- **[Pin Assignments](#page-6-1)**
- **[Mounting the Unit](#page-7-0)**
- **[Specifications](#page-7-1)**
- **[Reset Button](#page-9-0)**
- **[Pull-high, Pull-low, and Terminator for RS-485](#page-9-1)**
- **[microSD](#page-9-2)**
- **[Configuration Methods](#page-10-0)**

## <span id="page-4-0"></span>**Overview**

The MGate 5105-MB-EIP is a line of protocol gateways that provides users with the following features:

- Gateway function to transfer data between Modbus RTU/ASCII, Modbus TCP and EtherNet/IP
- Support for both EtherNet/IP adapter and scanner
- Effortless configuration via web or Windows utility
- Complete packet analysis and diagnosis information for maintenance
- Redundant dual DC power inputs
- Built-in Ethernet cascading for easy wiring
- Power-off warning by relay output
- microSD card supported for configuration backup
- Web-based GUI for I/O data visualization
- -40 to 75°C wide operating temperature models available

## <span id="page-4-1"></span>**Package Checklist**

All models of the MGate 5105-MB-EIP series are shipped with the following items:

#### **Standard Accessories:**

- 1 MGate 5105-MB-EIP Modbus-to-EtherNet/IP Gateway
- Documentation & Software CD
- Quick Installation Guide
- Product warranty statement

#### **Optional Accessories:**

- DR-4524: 45W/2A DIN-rail 24 VDC power supply with universal 85 to 264 VAC input
- DR-75-24: 75W/3.2A DIN-rail 24 VDC power supply with universal 85 to 264 VAC input
- DR-120-24: 120W/5A DIN-rail 24 VDC power supply with 88 to 132 VAC/176 to 264 VAC input by switch
- WK-36-01: Wall mounting kit

<span id="page-4-2"></span>**NOTE** Notify your sales representative if any of the above items is missing or damaged*.*

## **Power Input and Relay Output Pinouts**

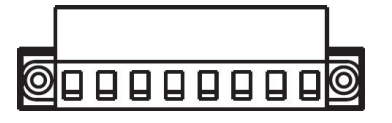

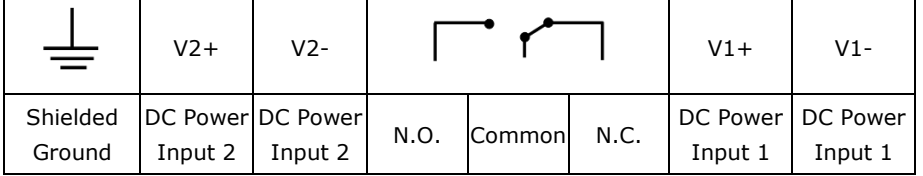

# <span id="page-5-0"></span>**LED Indicators**

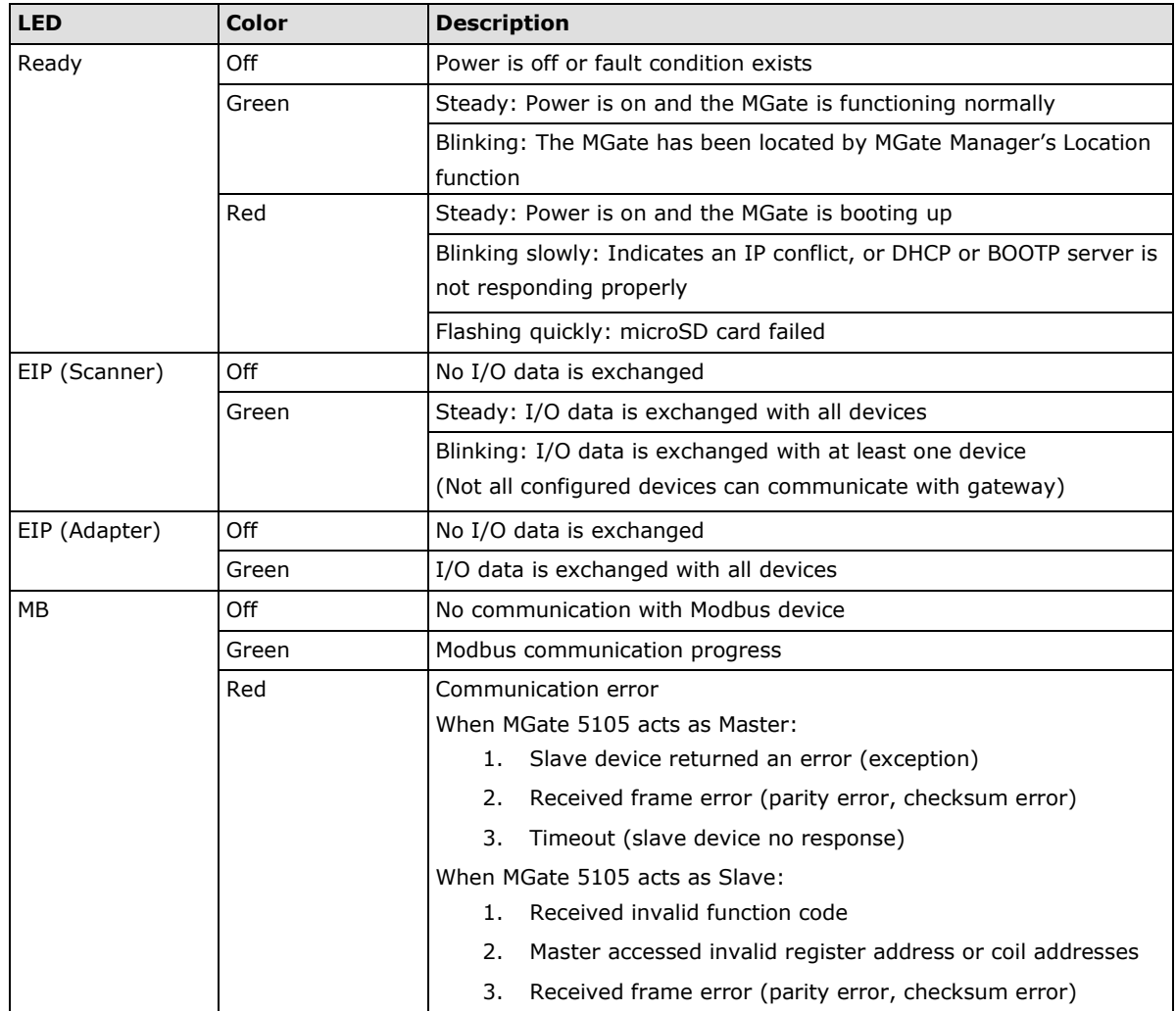

# <span id="page-6-0"></span>**Dimensions**

Unit: mm (inch)

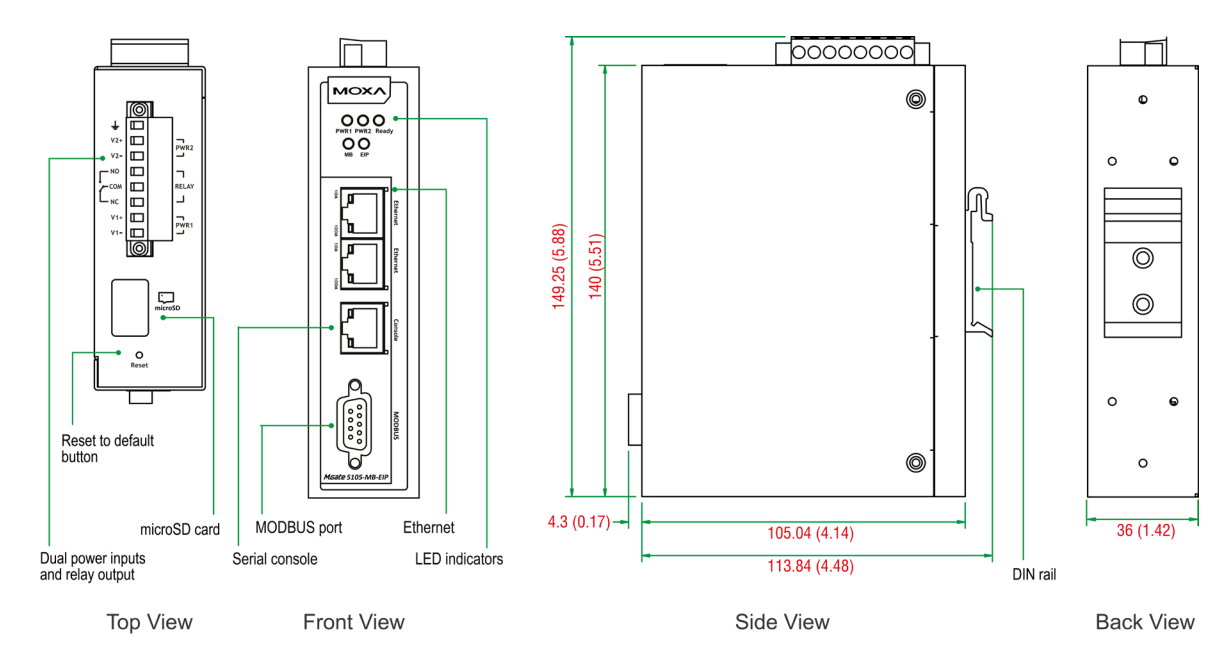

# <span id="page-6-1"></span>**Pin Assignments**

### **Modbus (Modbus RTU/ASCII) Pin Assignment**

The MGate 5105-MB-EIP series uses a DB9 serial port to connect to Modbus RTU/ASCII devices.

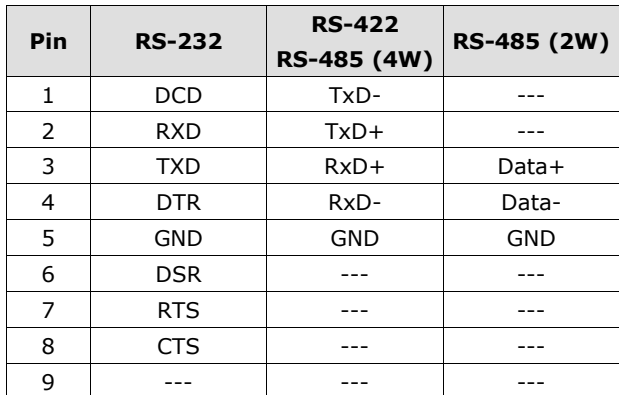

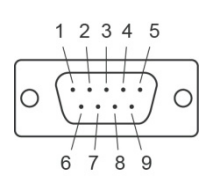

### **Console (RS-232) Pin Assignment**

The MGate 5105-MB-EIP series uses an RJ-45 connector to connect to a PC for device configuration.

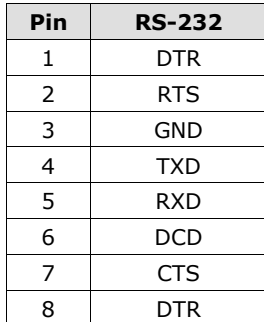

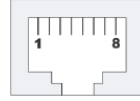

# <span id="page-7-0"></span>**Mounting the Unit**

- 1. Connect the power adaptor. Connect the 12–48 VDC power line or DIN-rail power supply to the MGate 5105-MB-EIP device's terminal block.
- 2. Use a Modbus serial cable to connect the MGate to a Modbus slave device.
- 3. Use an Ethernet cable to connect the MGate to the EtherNet/IP controller.
- 4. The MGate 5105-MB-EIP is designed to be attached to a DIN rail or mounted on a wall. For DIN rail mounting, push down the spring and properly attach it to the DIN rail until it "snaps" into place. For wall mounting, install the wall mount kit (optional) first, and then screw the device onto the wall. The following figure illustrates the two mounting options:

**Wall-Mount Installation** 

**DIN-Rail Installation** 

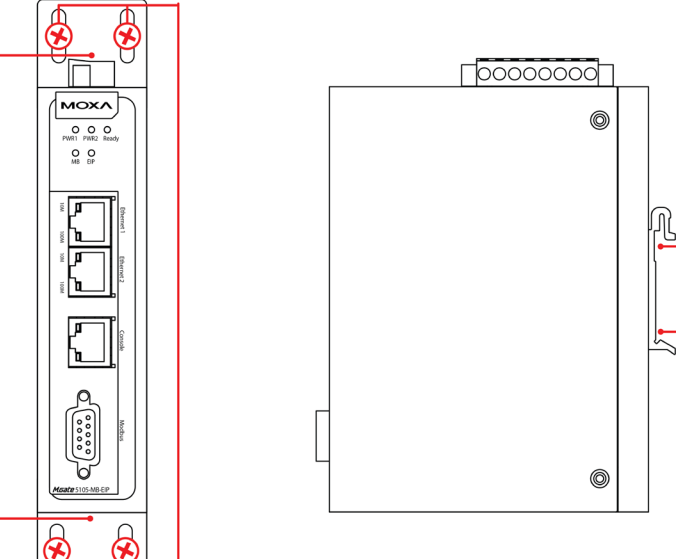

Step 2: Screw onto wall

Step 1: Push down the spring Step 2: Click onto DIN rail

### Step 1: Install wall-mount kit

## <span id="page-7-1"></span>**Specifications**

### **Ethernet Interface**

**Protocol:** EtherNet/IP, Modbus TCP **Number of Ports:** 2 (Ethernet cascade) **Speed:** 10/100 Mbps, Auto MDI/MDIX **Connector:** 8-pin RJ45 **Magnetic Isolation Protection:** 1.5 kV (built-in)

### **EtherNet/IP**

**Class:** Adapter, Scanner **CIP Objects Supported:** Identity, Message Router, Assembly, Connection Manager, TCP/IP interface, Ethernet link, Port **Max. Number of Connections:** MGate as Adapter: 16 connections for read-only, 1 connection for read/write MGate as Scanner: 100 connections **Max. Total I/O Data Size:**

Input: 2048 bytes (496 bytes per connection) Output: 2048 bytes (496 bytes per connection)

### **Modbus**

**Functions Supported:** 1, 2, 3, 4, 5, 6, 15, 16, 23

#### **Max. Number of Commands:** 100

### **Max. Number of Connections:**

MGate as Modbus TCP Master: 32 connections

MGate as Modbus TCP Slave: 16 connections

**Max. Total I/O Data Size:** Input: 2048 bytes Output: 2048 bytes

### **Modbus Serial Interface**

**Protocol:** Modbus RTU/ASCII **Number of Ports:** 1 **Serial Standards:** RS-232/422/485, software selectable **Connectors:** DB9 male **Isolation:** 2 kV (built-in) **RS-485 Data Direction Control:** ADDC® (automatic data direction control) **Pull High/Low Resistor for RS-485:** 1 KΩ, 150 KΩ **Terminator for RS-485:** 120 Ω **Data Bits:** 5, 6, 7, 8 **Stop Bits:** 1, 1.5, 2 **Parity:** None, Even, Odd, Space, Mark **Flow Control:** RTS/CTS, RTS Toggle

**Baudrate:** 50 bps to 921.6 Kbps **External Storage Drive**

**Interface:** microSD **Standard:** SDHC v2.0

#### **Serial Signals**

**RS-232:** TxD, RxD, RTS, CTS, DTR, DSR, DCD, GND **RS-422:** Tx+, Tx-, Rx+, Rx-, GND **RS-485-4w:** Tx+, Tx-, Rx+, Rx-, GND **RS-485-2w:** Data+, Data-, GND

#### **Software**

**Operation Modes:** EtherNet/IP Adaptor/Scanner, Modbus RTU/ASCII/TCP Master/Slave **Configuration Options:** Web console, Windows utility, serial console **Utilities:** MGate Manager for Windows 2000/XP/2003/Vista/Server 2008/7/8 (x86/x64), Windows Server 2008 R2/2012 (x64)

#### **Physical Characteristics**

**Housing:** Metal (IP30) **Weight:** 507 g **Dimensions:** 36 x 105 x 140 mm (1.42 x 4.13 x 5.51 in)

### **Environmental Limits**

#### **Operating Temperature:**

Standard Models: 0 to 60°C (32 to 140°F) Wide Temp. Models: -40 to 75°C (-40 to 167°F) **Storage Temperature:** -40 to 85°C (-40 to 185°F) **Ambient Relative Humidity:** 5 to 95% (non-condensing) **Altitude:** Up to 2000 m

Note: Please contact Moxa if you require products guaranteed to function properly at higher altitudes.

#### **Power Requirements**

**Input Voltage:** 12 to 48 VDC **Power Connector:** Terminal block **Power Consumption:** 455 mA @ 12 VDC, 125 mA @ 48 VDC

#### **Standards and Certifications**

**Safety:** UL 508, EN 60950-1

**EMC:** CE, FCC **EMI:** EN 55022 Class A, FCC Part 15 Subpart B Class A **EMS:** EN 55024, EN 61000-4-2 (ESD) Level 4, EN 61000-4-3 (RS) Level 3, EN 61000-4-4 (EFT) Level 4, EN 61000-4-5 (Surge) Level 3, EN 61000-4-6 (CS) Level 3, EN 61000-4-8,(PFMF) Level 3 **Shock:** IEC 60068-2-27 **Freefall:** IEC 60068-2-32 **Vibration:** IEC 60068-2-6 **Reliability**

**MTBF (mean time between failures):** 513,139 hrs

#### **Warranty**

**Warranty Period:** 5 years **Details:** See www.moxa.com/warranty

## <span id="page-9-0"></span>**Reset Button**

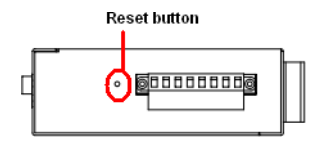

Restore the MGate to factory default settings by using a pointed object (such as a straightened paper clip) to hold the reset button down until the Ready LED stops blinking (approx. 5 seconds).

## <span id="page-9-1"></span>**Pull-high, Pull-low, and Terminator for RS-485**

Remove the MGate 5105-MB-EIP's top cover and you will find DIP switches to adjust each serial port's pull-high resistor, pull-low resistor, and terminator.

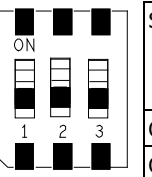

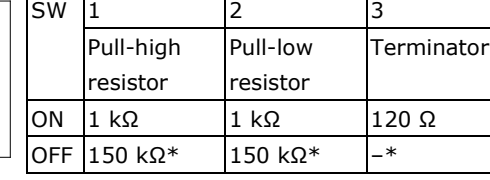

\*Default

## <span id="page-9-2"></span>**microSD**

The MGate 5105-MG-EIP provides user with an easy way to backup/copy/replacement/deployment. The MGate are equipped with a microSD card slot. User can plug in a microSD card to backup data including the system configuration setting, GSD files, and system data log.

#### **First time using the MGate gateway with a new microSD card**

- 1. Format the microSD card as FAT file system through a PC.
- 2. Power off the MGate and insert the microSD card (ensure that the microSD card is empty).
- 3. Power on the MGate. The default settings will be copied to the microSD card.

4. Manually configure the MGate via MGate Manager or web console, and all the stored changes will copy to the microSD card for synchronization.

#### **First time using the MGate with a microSD card containing a configuration file**

- 1. Power off the MGate and insert the microSD card.
- 2. Power on the MGate.
- 3. The configuration file stored in the microSD card will automatically copy to the MGate.

#### **Duplicating current configurations to another MGate gateway**

- 1. Power off the MGate and insert a new microSD card.
- 2. Power on the MGate.
- 3. The configuration will be copied from MGate to microSD card.
- 4. Power off the MGate and insert the microSD card to the other MGate.
- 5. Power on the second MGate.
- 6. The configuration file stored in the microSD card will automatically copy to the MGate.

### **Malfunctioning MGate replacement**

- 1. Replace the malfunctioning MGate with a new MGate.
- 2. Insert the microSD card into the new MGate.
- 3. Power on the MGate.
- 4. The configuration file stored on the microSD card will automatically copy to the MGate.

#### **microSD card writing failure**

The following circumstances may cause the microSD card to experience a writing failure:

- 1. The microSD card has less than 20 Mbytes of free space remaining.
- 2. The microSD card is write-protected.
- 3. The file system is corrupted.
- 4. The microSD card is damage.

The MGate will halt for the above events, accompanied by a flashing Ready LED and beeping alarm. When you replace the MGate gateway's microSD card, the microSD card will synchronize the configurations stored on the MGate gateway. Note that the replacement microSD card should not contain any configuration files on it; otherwise, the out-of-date configuration will copy to the MGate device.

### <span id="page-10-0"></span>**Configuration Methods**

MGate 5105-MB-EIP provides three ways to configure the MGate.

1. MGate Manager (Windows utility)

Use MGate Manager to configure the MGate through Ethernet or check the MGate status. Refer to **Chapter 3** for details.

2. Web console

Use the web console to configure the MGate, or verify the MGate's status, by Ethernet. Use a web browser such as Microsoft Internet Explorer or Google Chrome to connect to the MGate using HTTP/HTTPS protocol. In this case, the MGate IP address must be configured correctly. Refer to **Chapter 4** for details.

3. Serial console

Use the serial console to configure the MGate, or verify the MGate's status, through an RS-232 null modem (crossover) cable. Use a serial terminal emulation tool such as Moxa PComm Terminal Emulator or PuTTY to log in to the MGate serial console. Note that the serial console doesn't provide the interface for all parameters. Some parameters must be configured through MGate Manager or the web console. You must use a DP9-to-RJ45 cable to connect the serial console port on the MGate gateway's front panel to the serial port on the host. The serial console parameters are: 115.2 kbps; parity: none; 8 data bits; and one stop bit.

**2**

# **2. Quick Configuration Guide**

<span id="page-11-0"></span>This chapter provides a quick overview of how to configure the MGate 5105-MB-EIP by web console. For more detailed information on how to configure the MGate 5105-MB-EIP, refer to Chapters 3 and 4.

- **[Cable Connection](#page-12-0)**
- **[Log in to the Web Console](#page-12-1)**
- **[Network Settings](#page-12-2)**
- **[Serial Settings](#page-13-0)**
- **[Protocol Conversion Selection](#page-14-0)**
- **[EtherNet/IP Configuration](#page-14-1)**
- **[Modbus RTU/ASCII](#page-15-0) Network**
- **[Modbus TCP Configuration](#page-16-0)**
- **[I/O Data Mapping](#page-17-0)**
- **[Communication Analysis](#page-18-0)**
- **[I/O Data View](#page-19-0)**

## <span id="page-12-0"></span>**Cable Connection**

The MGate gateway supports Modbus RTU/ASCII, Modbus TCP, and EtherNet/IP protocol. If the MGate gateway needs to communicate with Modbus RTU/ASCII devices, connect your Modbus device to the MGate gateway's Modbus port. Regardless, at least one of your devices should be Modbus TCP or EtherNet/IP interface. Connect your Modbus TCP or EtherNet/IP device to the MGate gateway's 10/100M Ethernet port as well. The MGate gateway will indicate a valid Ethernet connection in the following ways:

- The Ethernet LED will maintain a solid green color when connected to a 100 Mbps Ethernet network.
- The Ethernet LED will maintain a solid orange color when connected to a 10 Mbps Ethernet network.
- The Ethernet LED will flash when Ethernet packets are being transmitted or received

The gateway can be powered by connecting a power source to the terminal block by following the steps below:

- 1. Loosen or remove the screws on the terminal block.
- 2. Connect the 12–48 VDC power line to the terminal block. Confirm that the power source is off already.
- 3. Tighten the connections using the screws on the terminal block.
- 4. Turn on the power source.

**NOTE** Note that the gateway does not have an on/off switch. It automatically turns on when it receives power. The PWR LED on the top panel will glow to indicate that the unit is receiving power.

## <span id="page-12-1"></span>**Log in to the Web Console**

If you do not know the MGate gateway's IP address when setting it up for the first time (default IP is *192.168.127.254*), use an Ethernet cable to connect the host PC and MGate gateway directly. If connected the gateway and host PC through the same Ethernet switch, make sure that there is no router between them. Then use MGate Manager to detect the MGate gateways on your network. When the MGate gateway appears on the MGate Manager device list, right-click on the selected MGate and configures it by web console.

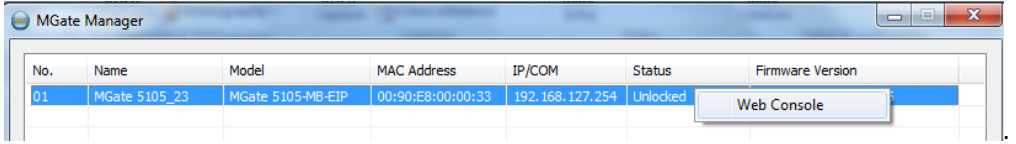

On the first page of the web console, enter the **admin** for the default Account name and **moxa** for the default Password.

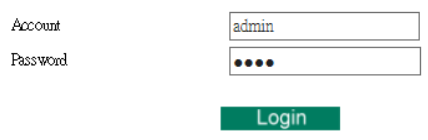

## <span id="page-12-2"></span>**Network Settings**

First, configure the **IP address** and **Netmask** first. Contact your network administrator for the appropriate IP settings information.

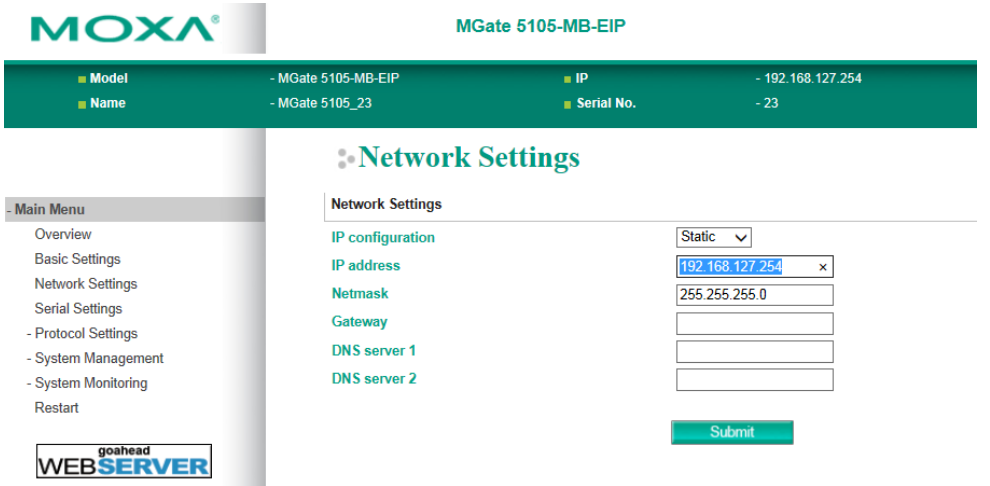

# <span id="page-13-0"></span>**Serial Settings**

Second, refer to the datasheet of your Modbus RTU/ASCII devices to configure Serial parameters for Modbus RTU/ASCII devices.

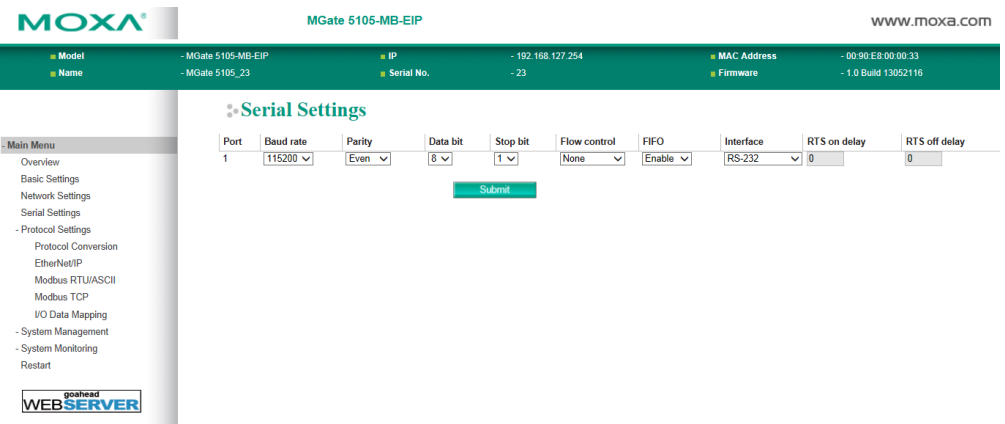

# <span id="page-14-0"></span>**Protocol Conversion Selection**

The MGate 5105-MB-EIP supports Modbus RTU/ASCII, Modbus TCP, and EtherNet/IP protocols, but only one combination of two different protocols can be selected at a time.

Option-1: EtherNet/IP <-> Modbus RTU/ASCII

Option-2: EtherNet/IP <-> Modbus TCP

Option-3: Modbus RTU/ASCII <-> Modbus TCP

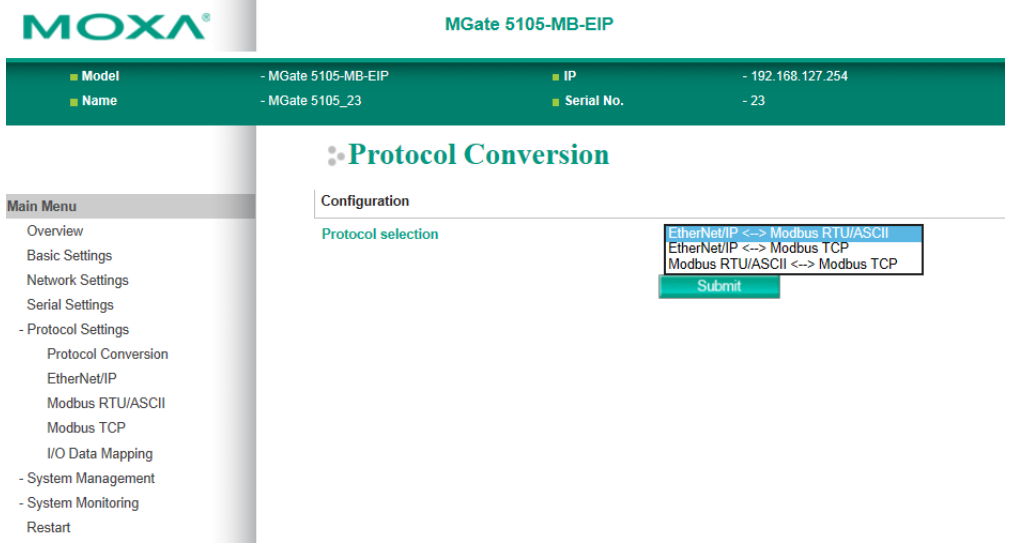

# <span id="page-14-1"></span>**EtherNet/IP Configuration**

When you select EtherNet/IP as one of your protocol conversions, you must select either Adapter mode or Scanner mode. In Adapter mode, you can choose **Automatic** configuration to automatically map O->T (Originator to Target) and  $T\rightarrow O$  (Target to Originator) data sizes to Modbus data.

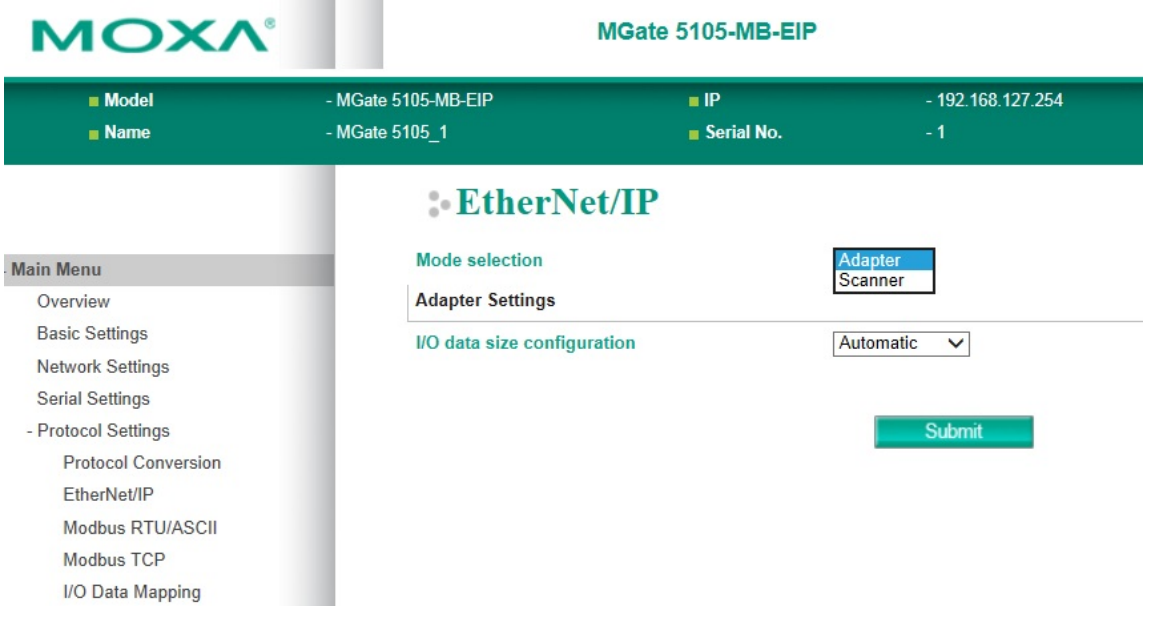

In Scanner mode, you must designate the parameters for each connection. Refer to your EtherNet/IP adapter's datasheet to fill out  $O \rightarrow T$  and  $T \rightarrow O$  parameters.

**NOTE** A PLC may use Output and Input instead of O-H and T-HO.

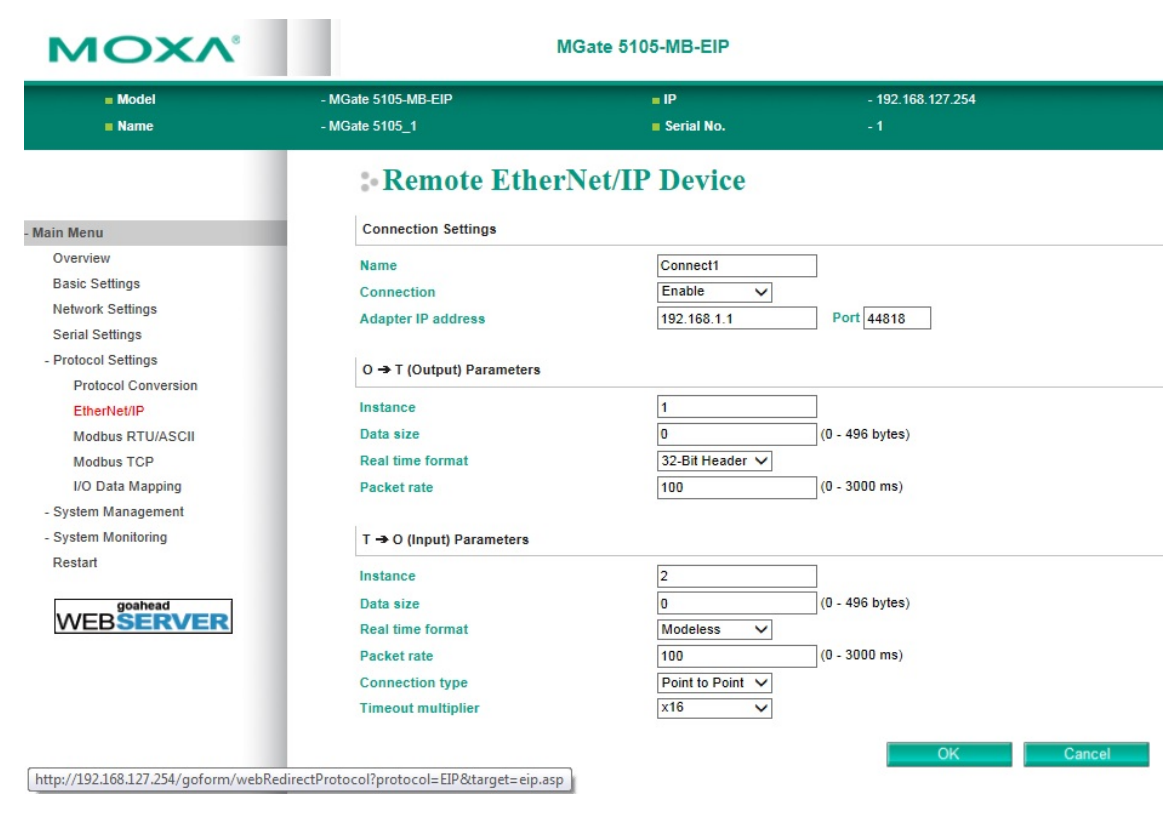

# <span id="page-15-0"></span>**Modbus RTU/ASCII Network**

As with EtherNet/IP setup, you must select either Master or Slave mode in order to communicate with your Modbus RTU/ASCII devices. Start by checking if you already configured the serial parameters on Serial Settings page.

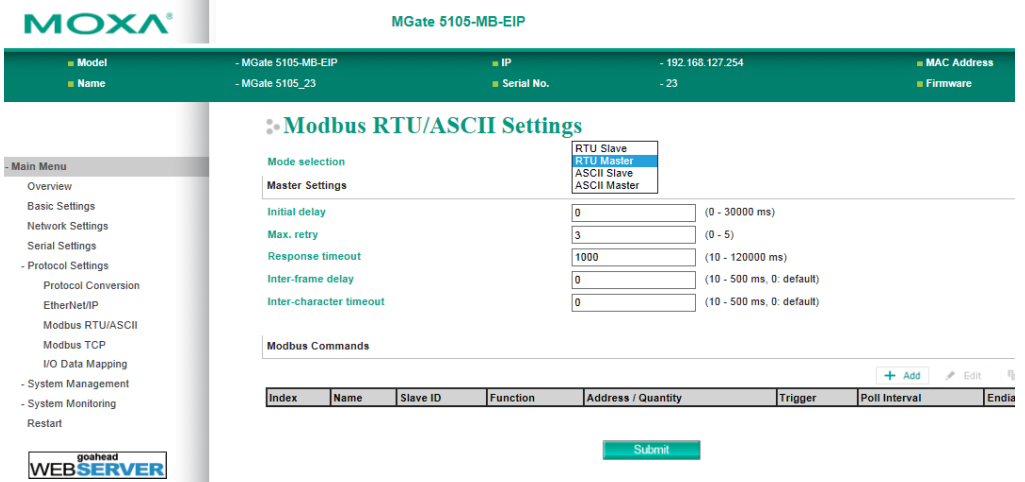

In Slave mode, the MGate gateway works as a Modbus slave device and waits for the incoming query from the Modbus master device. You only need to identify the Modbus Slave ID when in Slave mode.

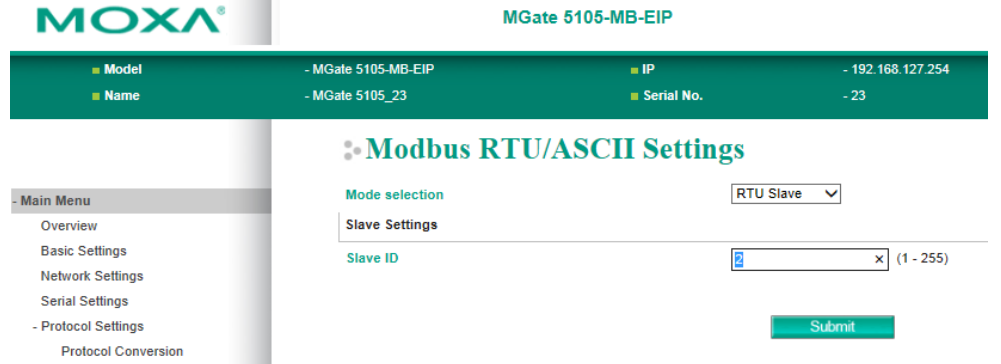

In Master mode, the MGate works as a Modbus master device and will send the Modbus request to the Modbus network actively.

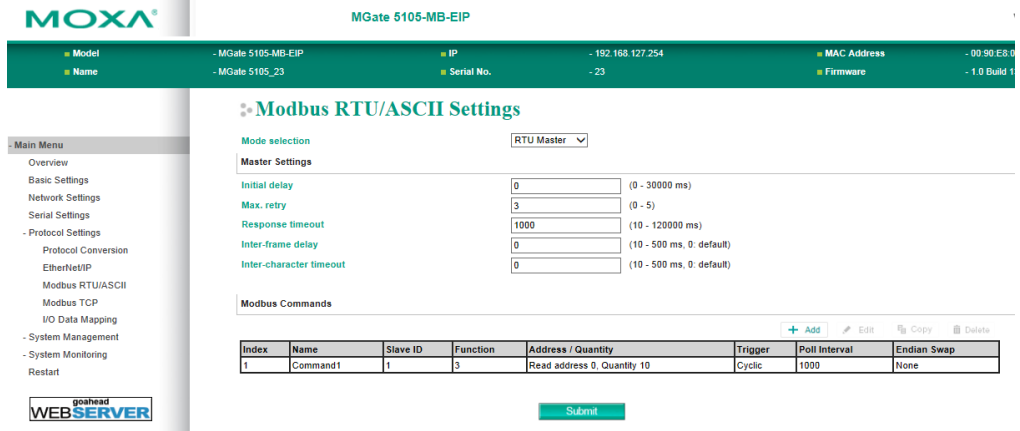

Refer to your Modbus device's datasheet to add Modbus commands.

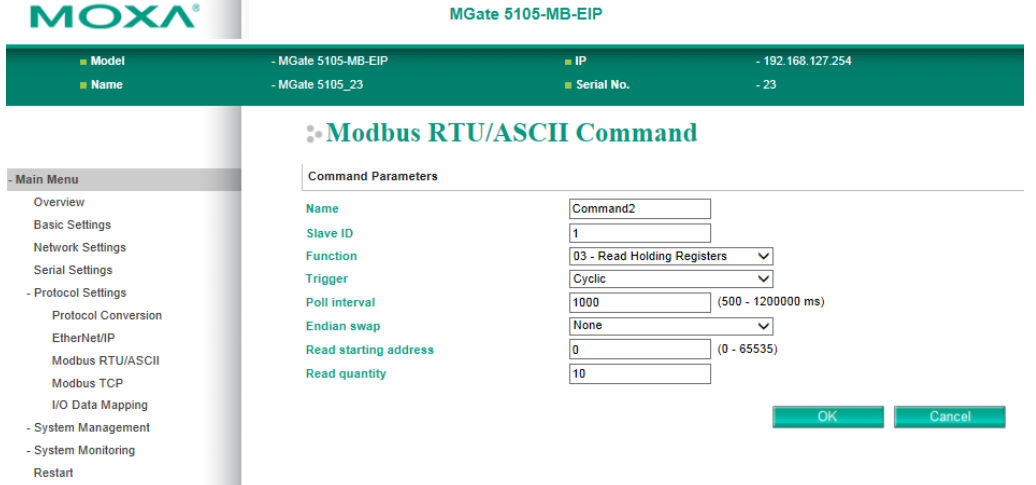

# <span id="page-16-0"></span>**Modbus TCP Configuration**

The MGate gateway also supports both Modbus TCP Master (i.e. Client) and Slave (i.e. Server) modes. In Slave mode, assign the Slave ID and confirm that the Modbus device on the remote side can send commands via the corresponding TCP port.

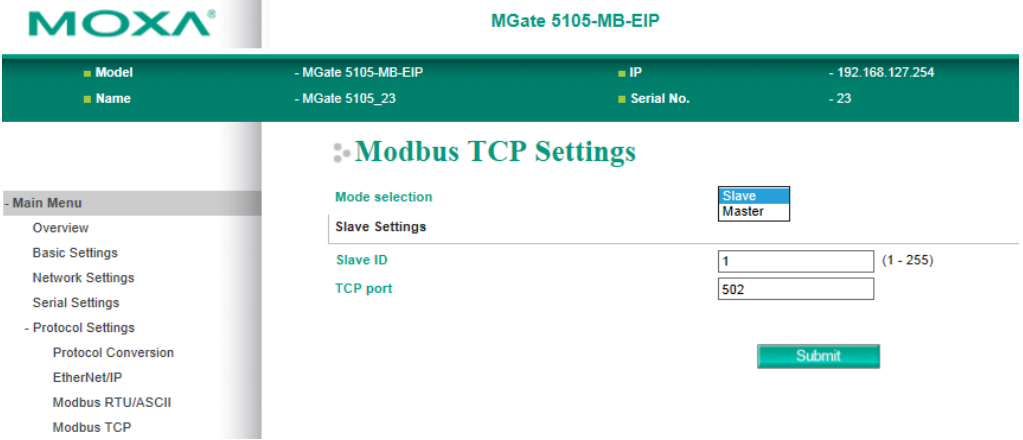

For Master mode, refer to your Modbus TCP device's datasheet to specify the command one-by-one manually.

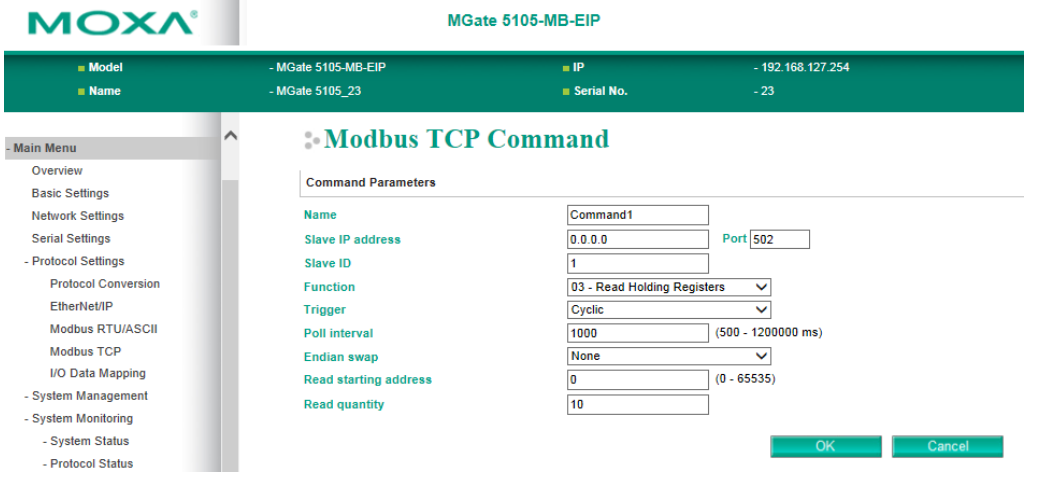

# <span id="page-17-0"></span>**I/O Data Mapping**

The MGate provides an internal memory for data exchange between Modbus and EtherNet/IP protocols. After finishing the protocol settings, go to the I/O Data Mapping page and check if the data mapping is correct. In some cases, you may need to switch to Manual arrangement to adjust the internal address for each command.

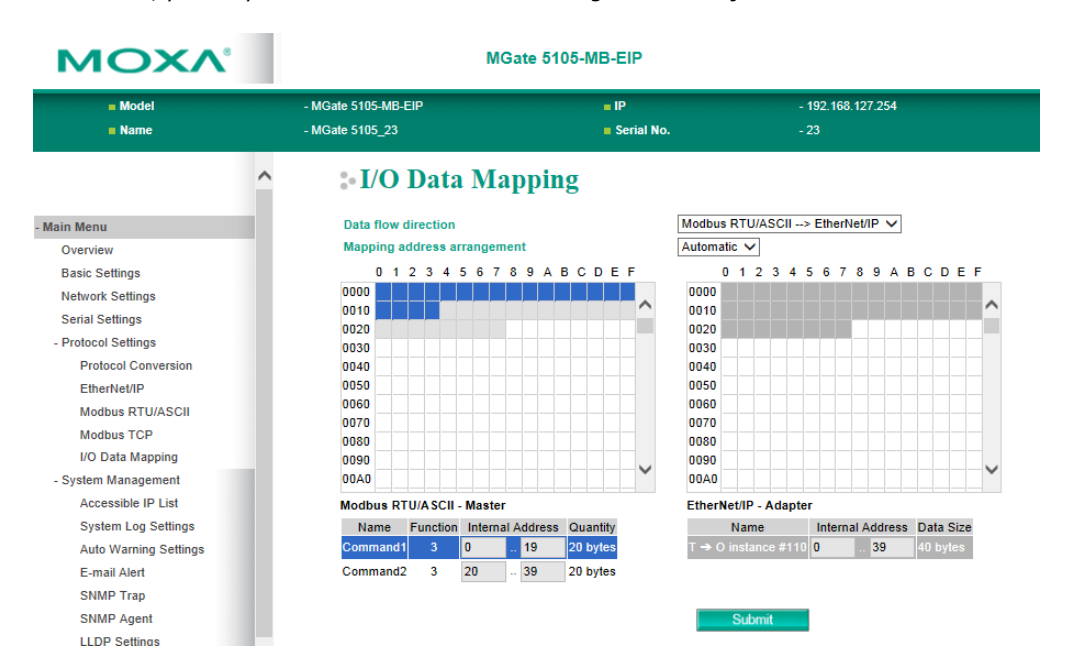

# <span id="page-18-0"></span>**Communication Analysis**

After finishing all configurations, use **Communication Analysis** to confirm that the settings are correct. Click **Start** and wait 10 seconds for the analysis report to appear and describe fail status details, warnings, and hints.

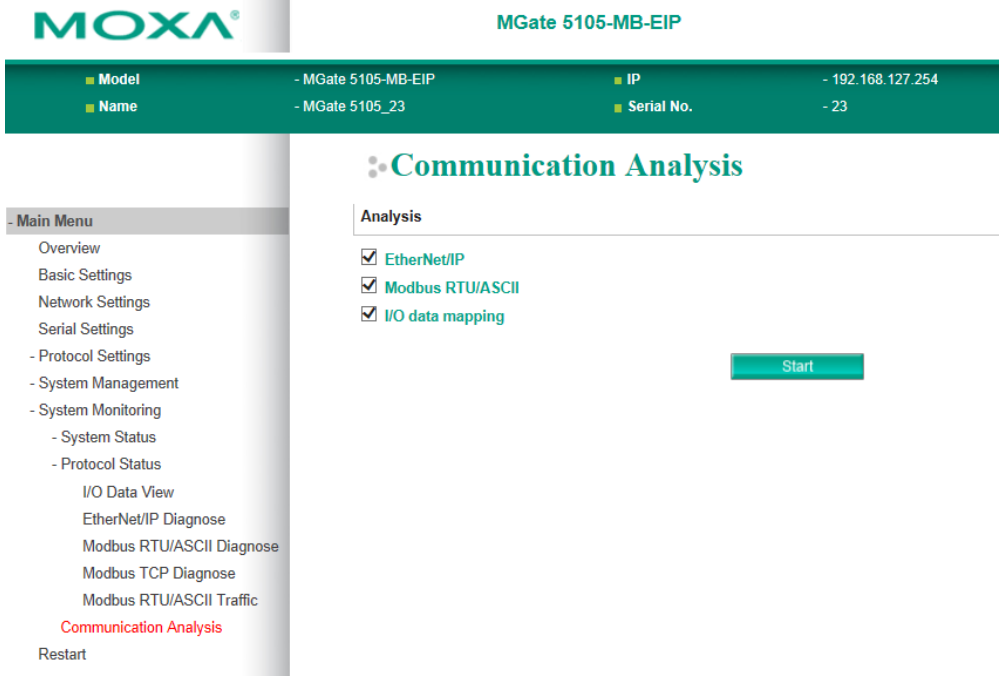

Some **Diagnose** pages are provided to help check if there is any Modbus and EtherNet/IP communication issue happened. (e.g. invalid response or timeout issue)

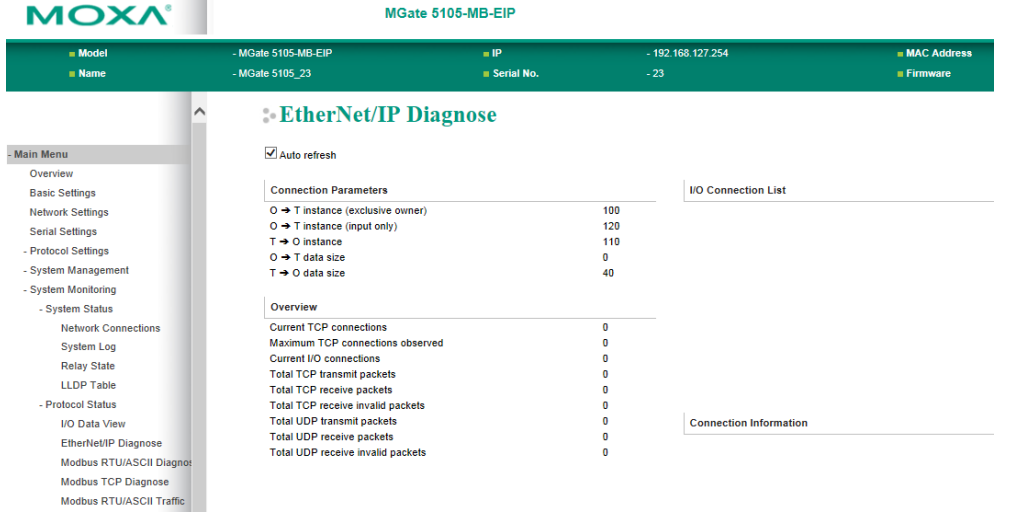

**NOTE** When the MGate gateway acts as an EtherNet/IP adapter, the O->T instance is 100 and T->O instance is 110. Your EtherNet/IP scanner (e.g. PLC, SCADA) needs to use these two instances to communicate with the MGate. For example, you should provide an Output (i.e.,  $O \rightarrow T$ ) instance of 100 and an Input (i.e., T $\rightarrow$ O) instance of 110 for a Rockwell PLC, as shown below.

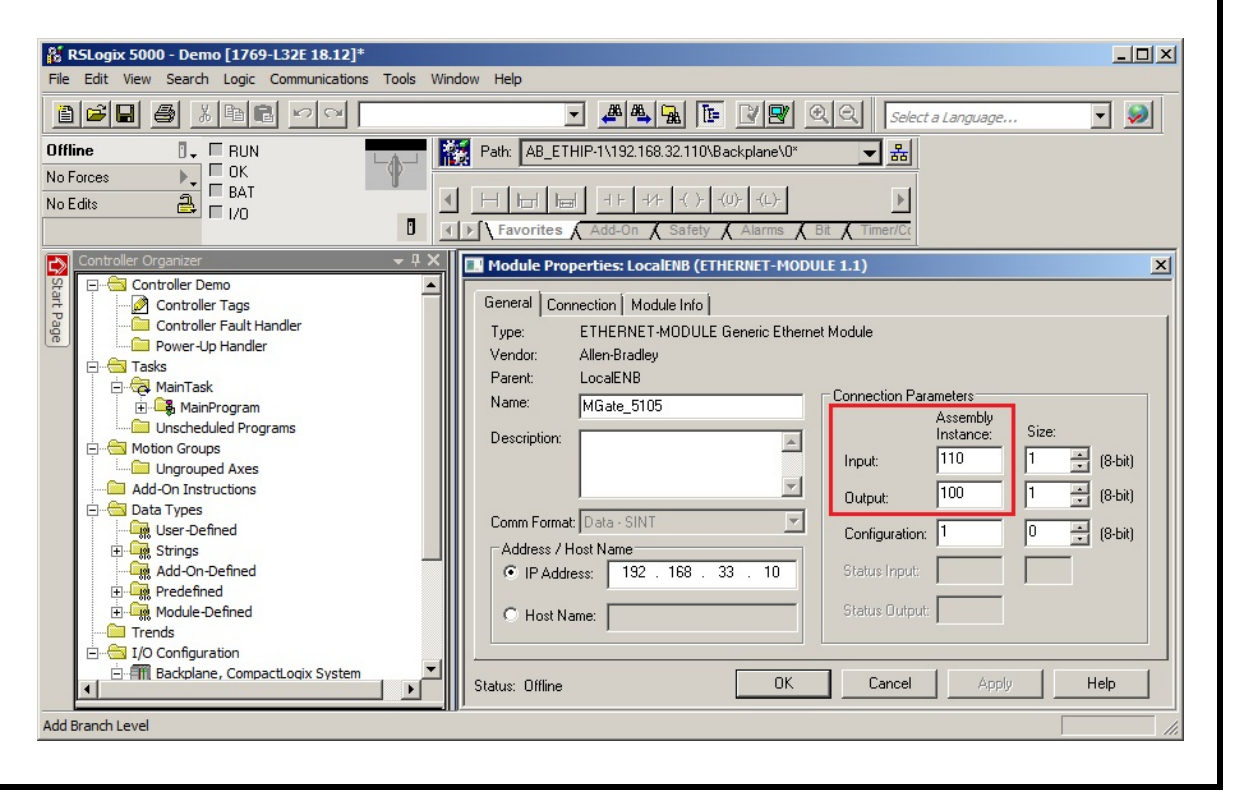

## <span id="page-19-0"></span>**I/O Data View**

I/O Data View is designed to check all I/O modules' exchanging data. Select data flow directions to obtain the correct data from Modbus or EtherNet/IP packets.

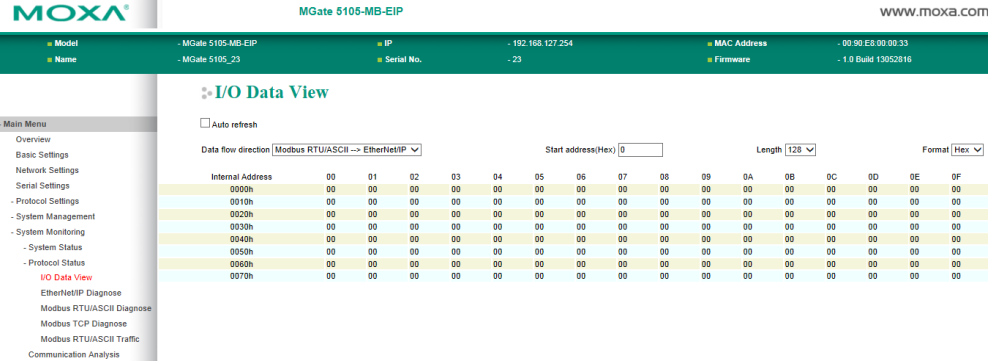

# **3. MGate Manager Configuration**

<span id="page-20-0"></span>The following topics are covered in this chapter:

- **[Installing the Software](#page-21-0)**
- **[Starting MGate Manager](#page-23-0)**
- **[Connecting to the Unit](#page-24-0)**
- **[Modifying the Configuration](#page-25-0)**
	- ▶ [Configure Device](#page-26-0)
	- > [Network Settings](#page-27-0)
	- $\triangleright$  [Serial Settings](#page-27-1)
	- > [Protocol Settings](#page-28-0)
	- [EtherNet/IP Settings](#page-30-0)
	- > [Modbus RTU/ASCII Settings](#page-32-0)
	- > [Modbus TCP Settings](#page-34-0)
	- > [I/O Data Mapping](#page-37-0)
	- > [System Settings](#page-38-0)
- **[Load Default](#page-43-0)**
- **Upgrade [Firmware](#page-44-0)**
- **[Import/Export](#page-45-0)**
	- [Export Function](#page-46-0)
	- > [Import Function](#page-47-0)
- **[GSD Management](#page-47-1)**
- **[Off-Line Configuration](#page-48-0)**

## <span id="page-21-0"></span>**Installing the Software**

The following instructions explain how to install MGate Manager, a utility for configuring and monitoring MGate 5105-MB-EIP gateways over the network.

1. Insert the Document and Software CD into the CD-ROM drive. Locate and run the following setup program to begin the installation process: MGM\_Setup\_[Version]\_Build\_[DateTime].exe

The latest version might be named MGM\_Setup\_Verx.x\_Build\_xxxxxxxx.exe.

2. You will be greeted by the Welcome window. Click Next to continue.

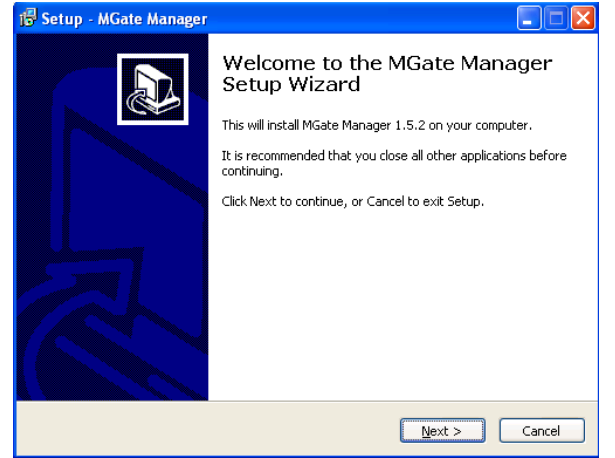

3. When the Select Destination Location window appears, click Next to continue. You may change the destination directory by first clicking on Browse.

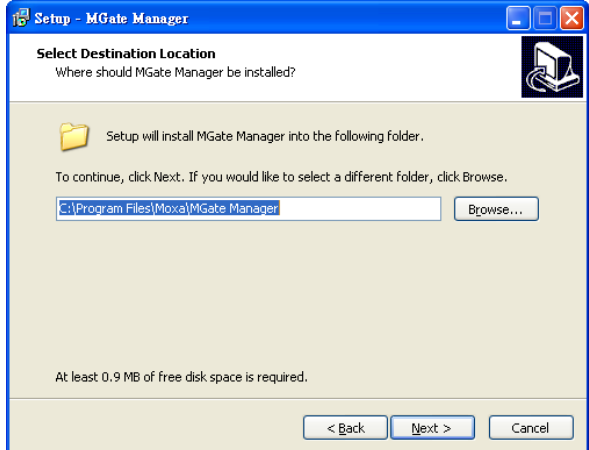

4. When the Select Additional Tasks window appears, click Next to continue. You may select Create a desktop icon if you would like a shortcut to MGate Manager on your desktop.

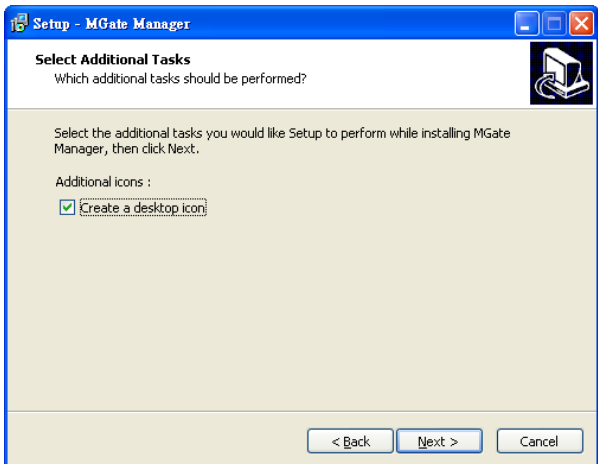

5. Click Next to start copying the software files.

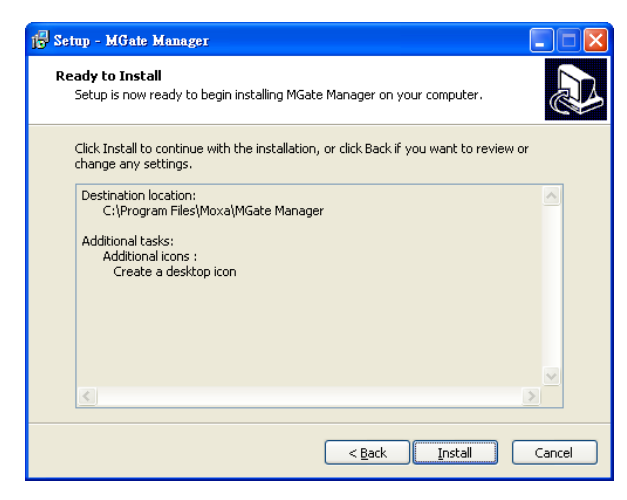

6. A progress bar will appear. The procedure should take only a few seconds to complete.

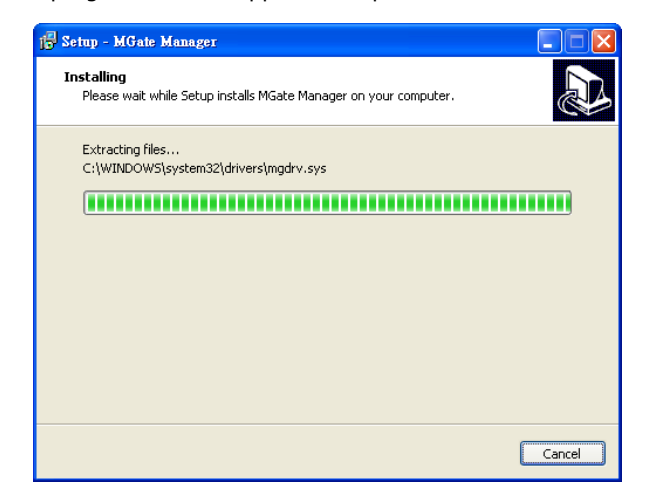

7. A message will indicate that MGate Manager is successfully installed. You may choose to run it immediately by selecting Launch MGate Manager.

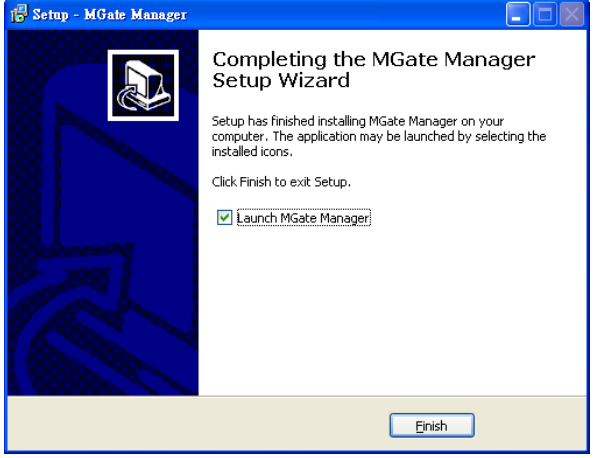

8. You may also open MGate Manager through Start  $\rightarrow$  Programs  $\rightarrow$  MGate Manager  $\rightarrow$  MGate Manager, as shown below.

# <span id="page-23-0"></span>**Starting MGate Manager**

MGate Manager is a Windows-based utility that is used to configure the MGate 5105-MB-EIP.

Before running MGate Manager, make sure that the MGate 5105-MB-EIP is connected to your PC.

You may open MGate Manager from the Windows Start menu by clicking Start  $\rightarrow$  Programs  $\rightarrow$  MGate **Manager → MGate Manager**. The MGate Manager window should appear as shown below.

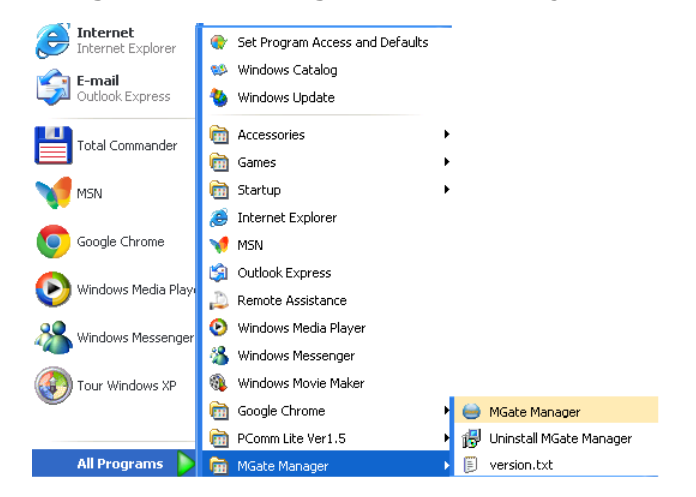

### **Change Language Settings**

If you want to run MGate Manager in a different language, you may click **Language** to change the language setting. A dialog box showing the available languages should appear as shown below.

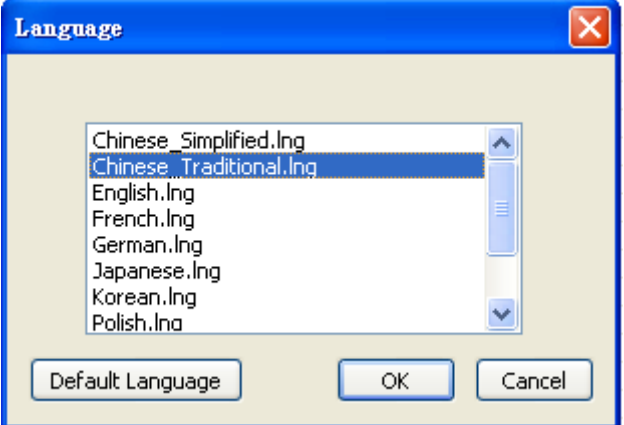

When you click **OK**, MGate Manager will immediately reflect your chosen language.

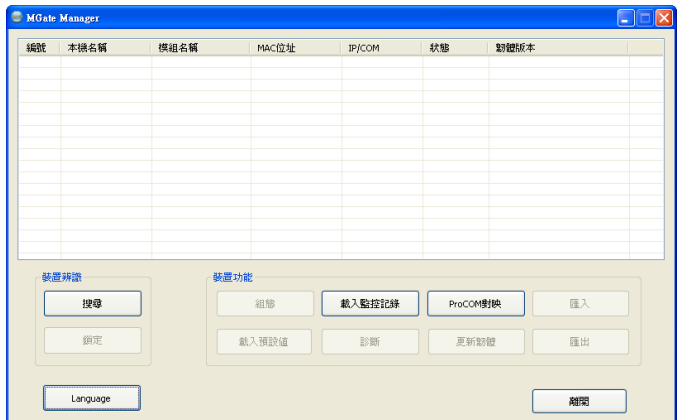

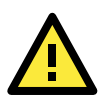

### **ATTENTION**

Set your MGate Manager to "**Default Language**" before contacting Moxa Technical Support.

With support for multiple languages, MGate Manager is more user-friendly and accessible. However, if you need assistance from Moxa Technical Support, please change the language to "Default Language". This will prevent any misunderstandings or confusion about MGate Manager menu items and commands as our engineers assist you.

The default language is English and will only be active for the current MGate Manager session. When you open MGate Manager again, the language will revert to your original setting.

## <span id="page-24-0"></span>**Connecting to the Unit**

Prior to configuration, MGate Manager must be connected to its unit. There are two methods to establish connection. Broadcast Search locates the MGate series on the LAN. Search by IP attempts to connect to a specific unit by IP address, which is useful if the unit is located outside the LAN or can only be accessed by going through a router.

### **Broadcast Search**

**Broadcast Search** is used for MGate Ethernet Gateways, such as the MGate 5000/MB3000/EIP3000 series, which are discovered via Ethernet by using broadcast IP.

### **Specify by IP Address**

**Specify by IP Address** is used for MGate Ethernet Gateways, such as the MGate 5000/MB3000/EIP300 series, which are discovered via Ethernet by using a specific IP address. Click **Specify by IP Address** if you know the IP address of the unit and wish to connect to it directly.

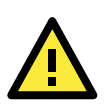

### **ATTENTION**

If Search by IP Address fails to locate the MGate 5000/MB3000/EIP3000 series, the IP address that you entered might be incorrect. Try doing the search again and re-entering the IP address carefully.

Another possibility is that the MGate 5000/MB3000/EIP300 series is located on the same LAN as your PC, but on a different subnet. In this case, you can modify your PC's IP address and or netmask so that it is on the same subnet as the MGate 5000/MB3000/EIP300 series. After your PC and the MGate 5000/MB3000/EIP300 series are on the same subnet, MGate Manager should be able to find the unit.

## <span id="page-25-0"></span>**Modifying the Configuration**

Once your unit is displayed in MGate Manager, select it by clicking on it. The Configuration button will become available. Click **Configuration** to open the configuration window.

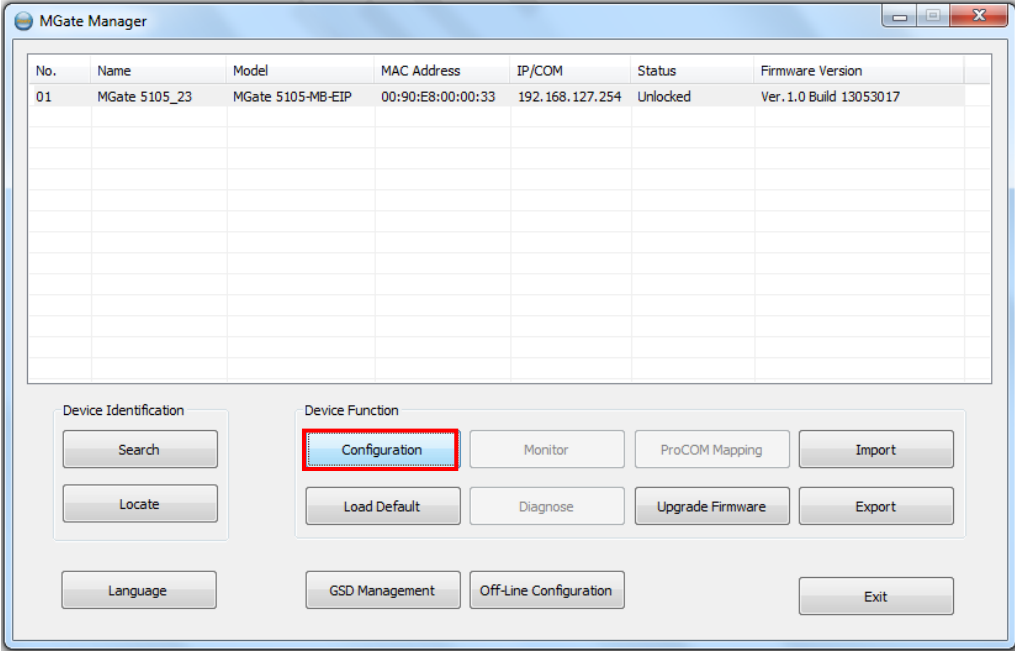

### **Password Protection**

For safety reasons, account/password protection is enabled by default so you must provide the correct password to unlock the device before configuring the device.

The default password is **moxa** in all lowercase letters.

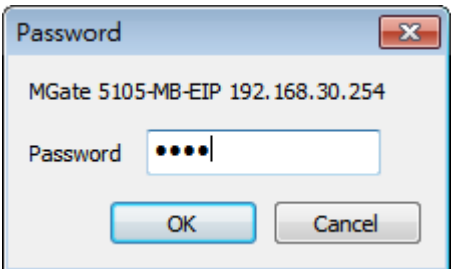

### <span id="page-26-0"></span>**Configure Device**

On the first page, you can change the device name and time zone settings.

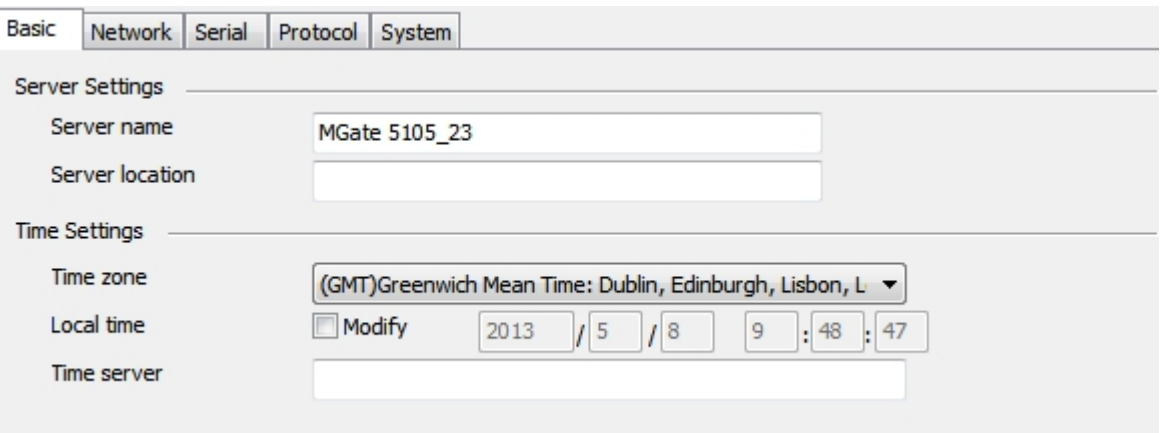

### **Server Setting**

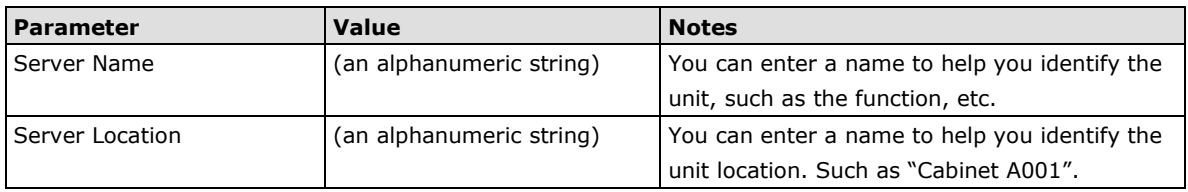

### **Time Settings**

The MGate 5105-MB-EIP has a built-in Real-Time Clock for time calibration functions. Functions such as the log function can add real-time information to the message.

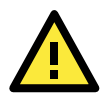

### **ATTENTION**

First time users should select the time zone first. The Console will display the "real time" according to the time zone relative to GMT. If you would like to modify the real time clock, select "Local time." MGate's firmware will modify the GMT time according to the Time Zone.

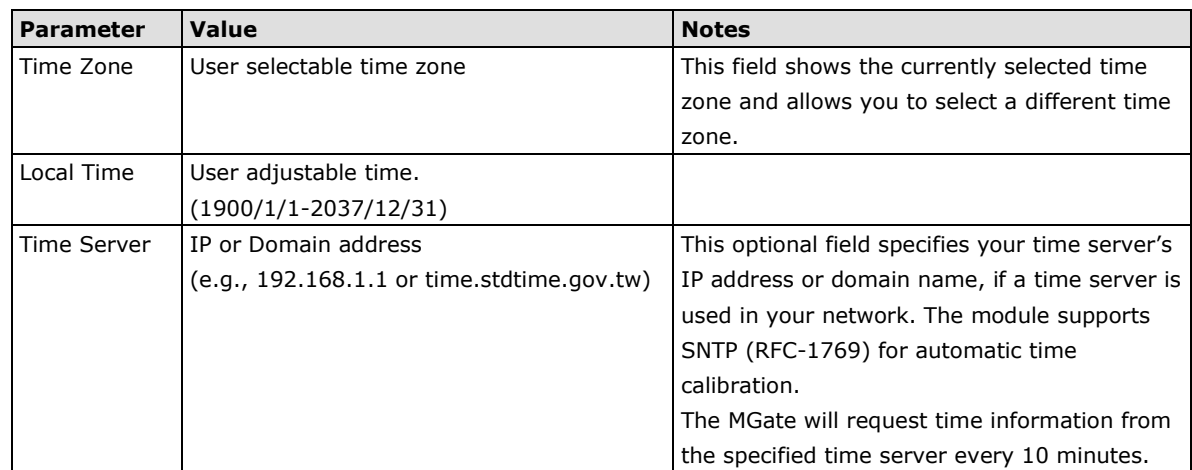

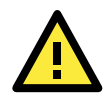

### **ATTENTION**

When modifying the local time, select the time zone first. The time display will be updated to reflect the specified time zone.

### <span id="page-27-0"></span>**Network Settings**

The Network tab is where the unit's network settings are configured. You can modify the Name, Network Configuration, IP Address, Netmask, Default Gateway, and DNS.

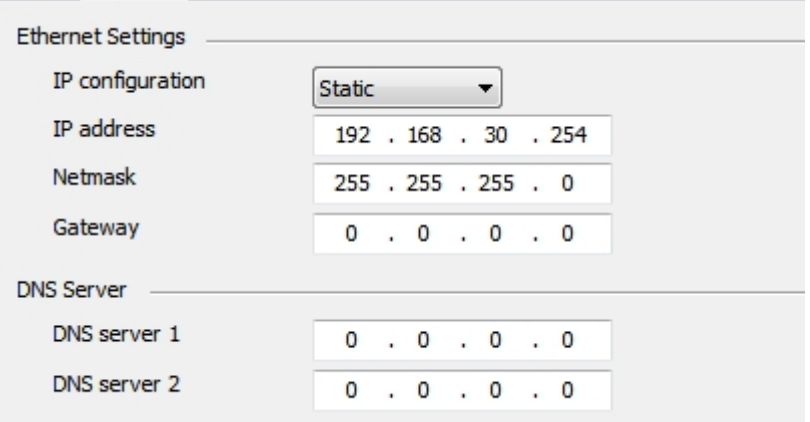

### **Ethernet Settings**

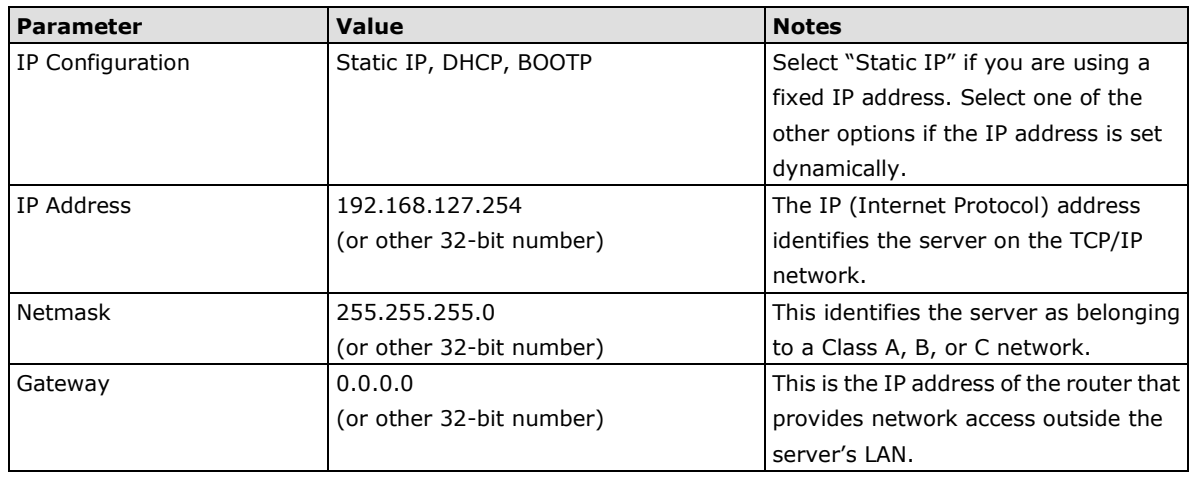

### **DNS Server**

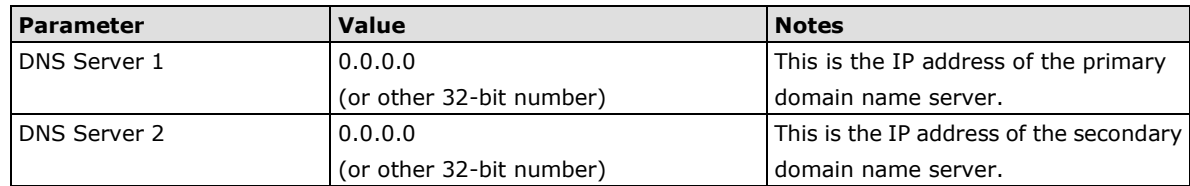

### <span id="page-27-1"></span>**Serial Settings**

MGate 5105-MB-EIP serial interface supports RS-232, RS-485 2-wire, RS-485 4-wire and RS-422 interfaces. You must configure baudrate, parity, data bits, and stop bits before using serial interface with Modbus RTS/ASCII protocol. Incorrect settings will result in communication failures.

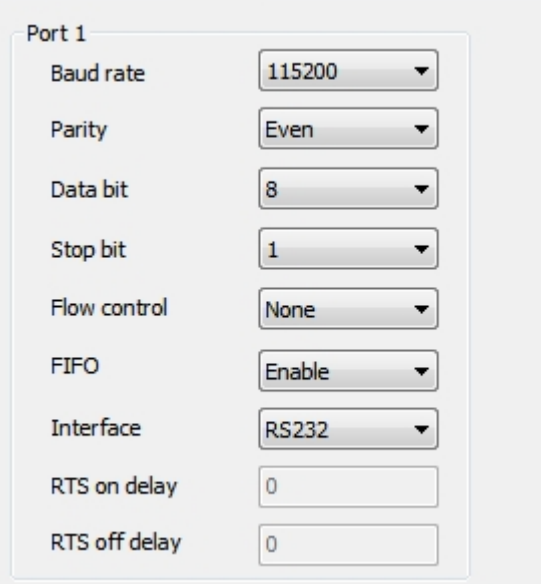

### **Serial settings**

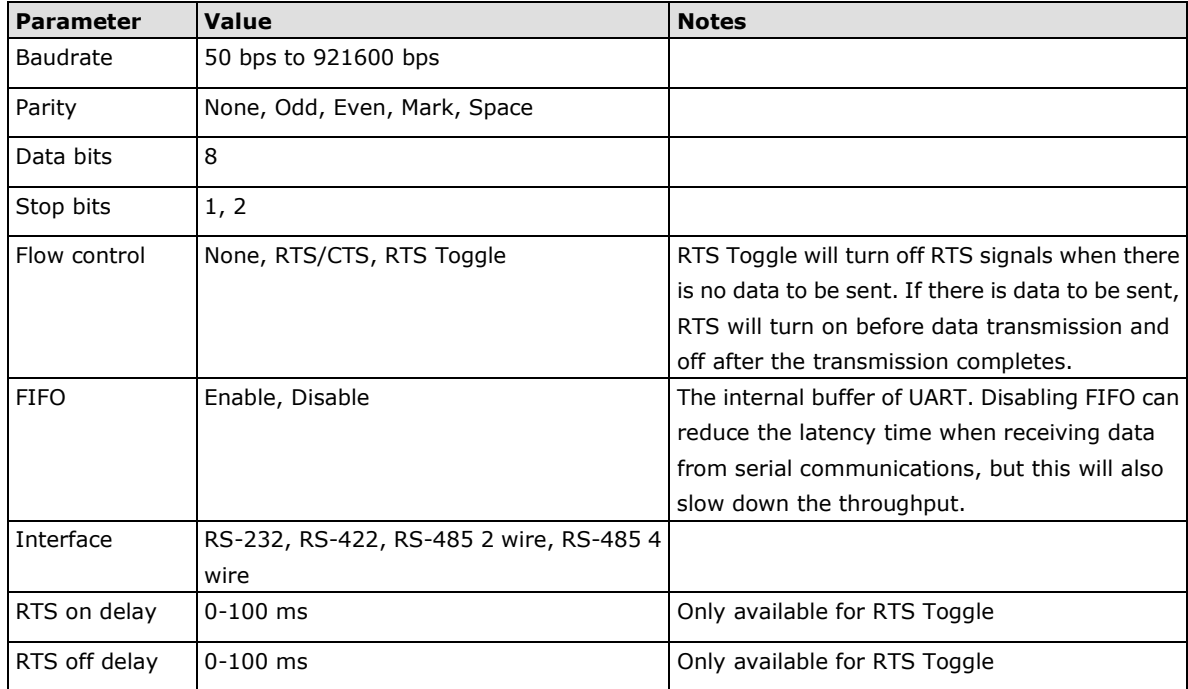

### <span id="page-28-0"></span>**Protocol Settings**

The MGate gateway supports Modbus RTU/ASCII, Modbus TCP, and EtherNet/IP protocols. The possible combinations are listed in the following table.

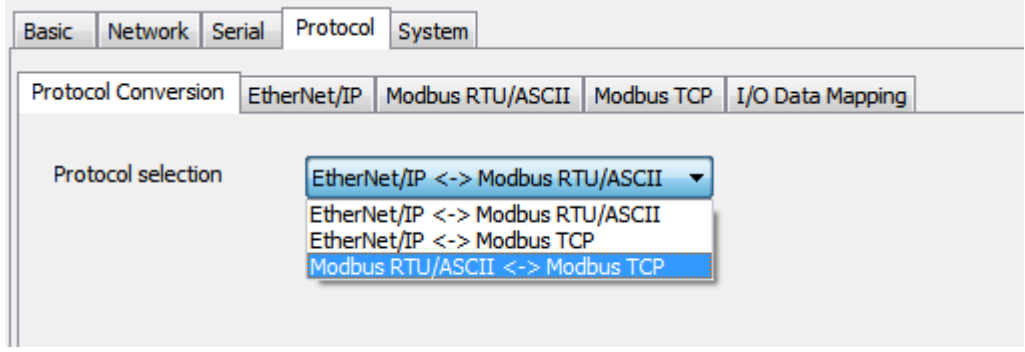

Option-1: EtherNet/IP <-> Modbus RTU/ASCII

Option-2: EtherNet/IP <-> Modbus TCP

Option-3: Modbus RTU/ASCII <-> Modbus TCP

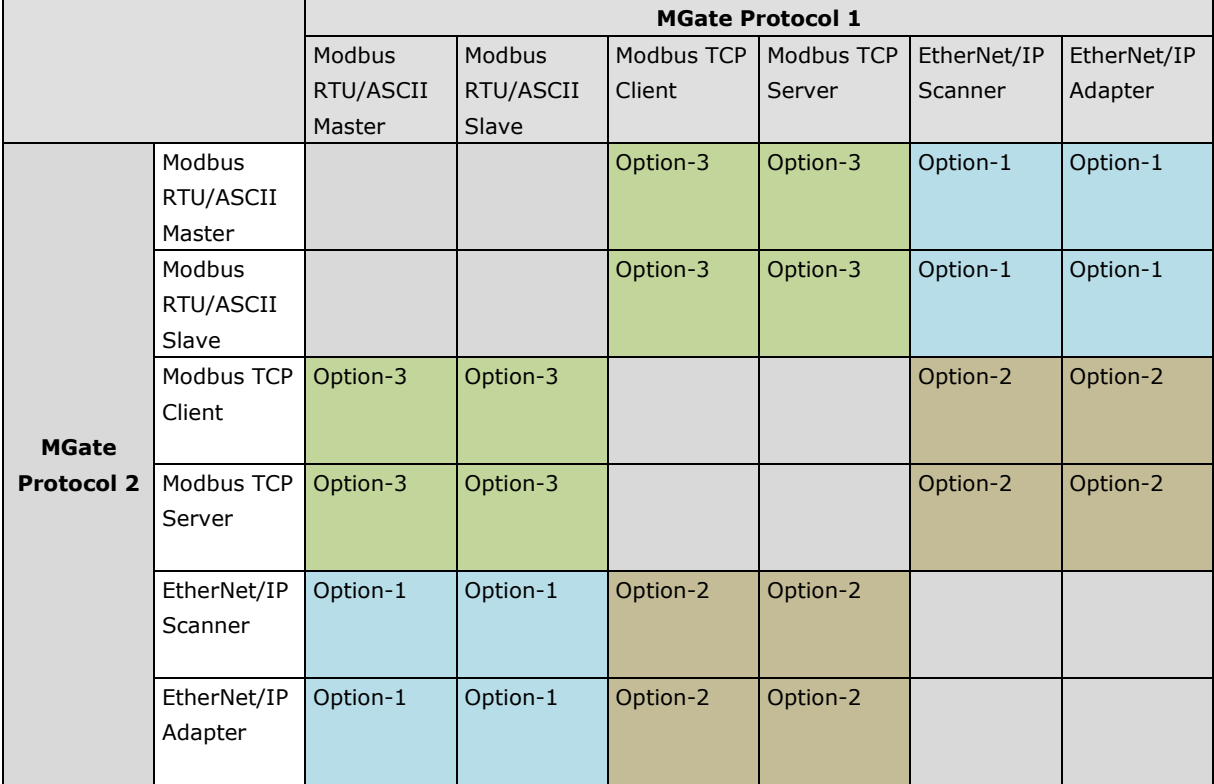

Protocol 1 and Protocol 2 refer to the two paired protocols in each combination that the MGate will transfer data between through the gateway's internal memory.

### <span id="page-30-0"></span>**EtherNet/IP Settings**

The MGate 5105-MB-EIP supports Adapter and Scanner modes for EtherNet/IP protocol. In Adapter mode, you can select Automatic for I/O data size configuration to automatically map  $O \rightarrow T$  (Originator to Target) and T $\rightarrow$ O (Target to Originator) data sizes with Modbus data.

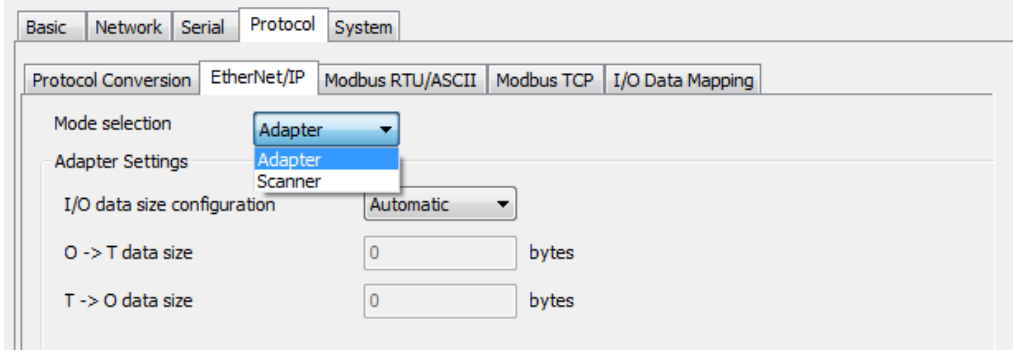

In Scanner mode, all EtherNet/IP connections will be shown in table. For initial setup, click **Add** to create a new connection.

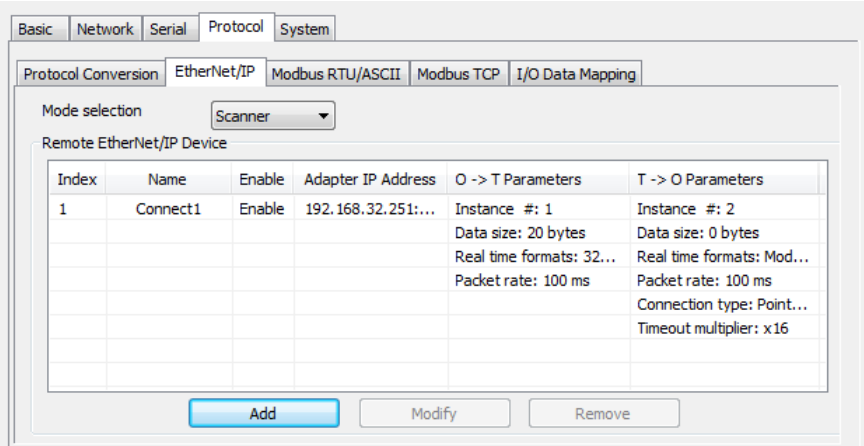

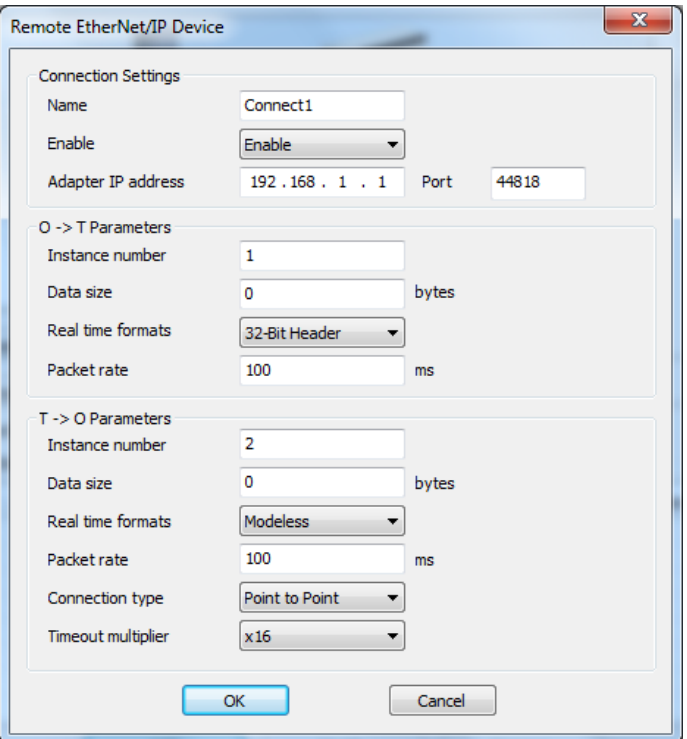

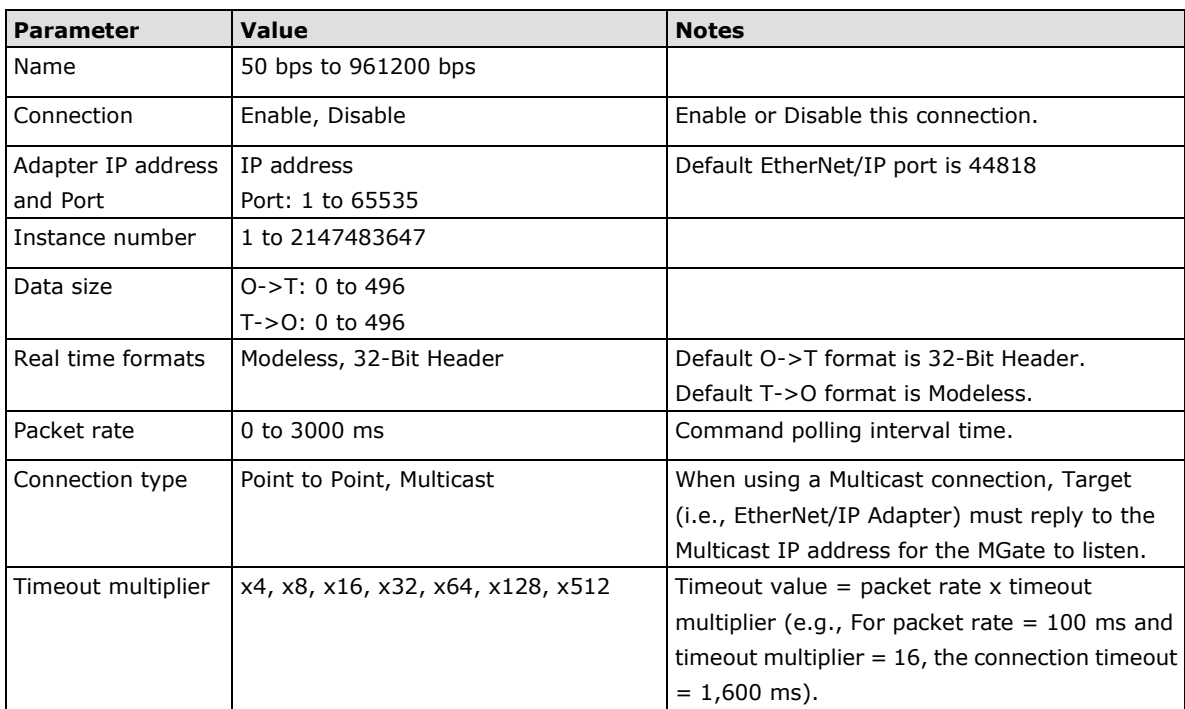

### <span id="page-32-0"></span>**Modbus RTU/ASCII Settings**

According to the Modbus RTU/ASCII settings, the MGate 5105-MB-EIP will act as a Modbus master or Modbus slave in order to communicate with your Modbus RTU/ASCII devices. For Slave mode, the MGate acts as a slave and waits for the incoming connection from the Modbus master. In this mode, you only need to specify the slave ID for the MGate gateway. For Master mode, the MGate works as a master and will try to send Modbus commands to the Modbus slave devices, so you will need to specify the slave device IDs and the relative Modbus commands.

#### **Slave Mode Settings**

You will need to specify which Modbus protocols will run in Slave mode. The MGate 5105-MB-EIP supports Modbus RTU and Modbus ASCII protocols in Slave mode.

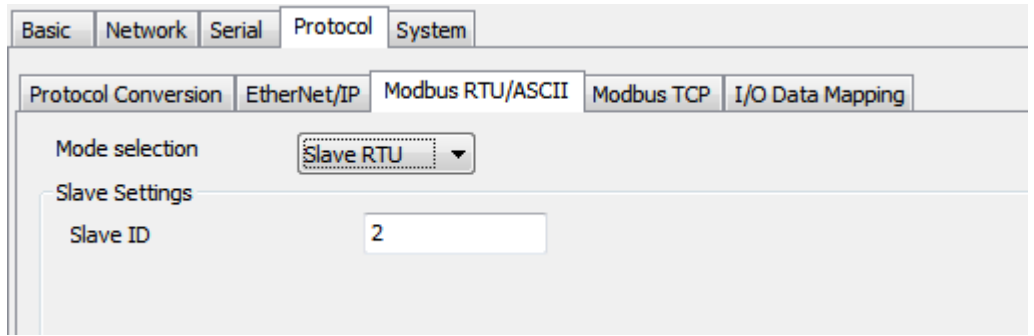

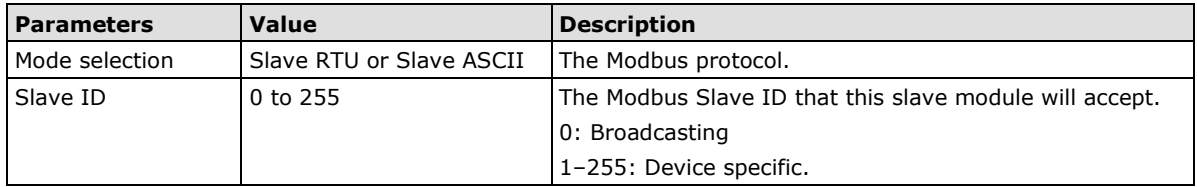

#### **Master Mode Settings**

You will need to specify which Modbus protocols will run in Master mode. The MGate 5105-MB-EIP supports Modbus RTU and Modbus ASCII protocols in Master mode.

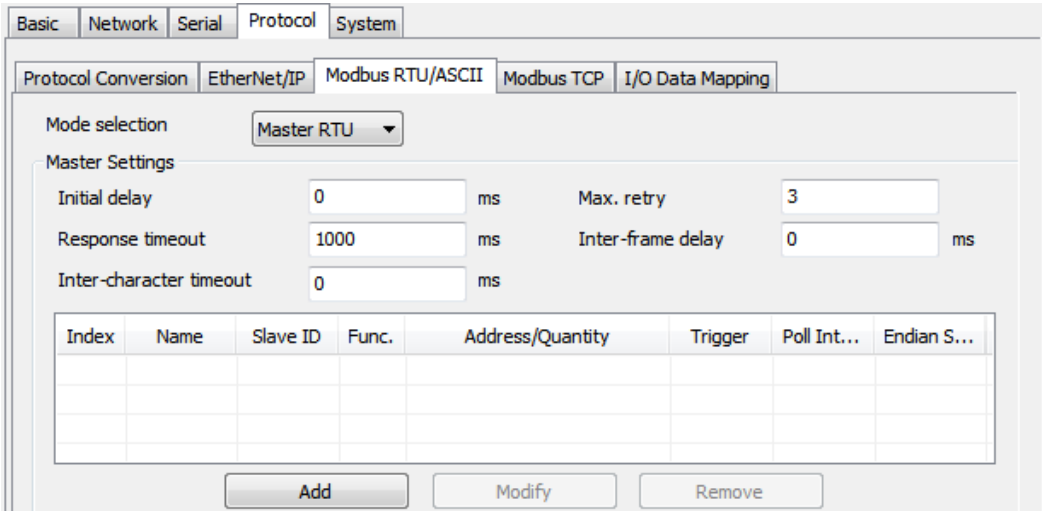

The MGate 5105-MB-EIP also provides several advanced settings for specific application requirements. The following settings are optional for most applications. It is suggested to use the default settings to test the MGate 5105-MB-EIP.

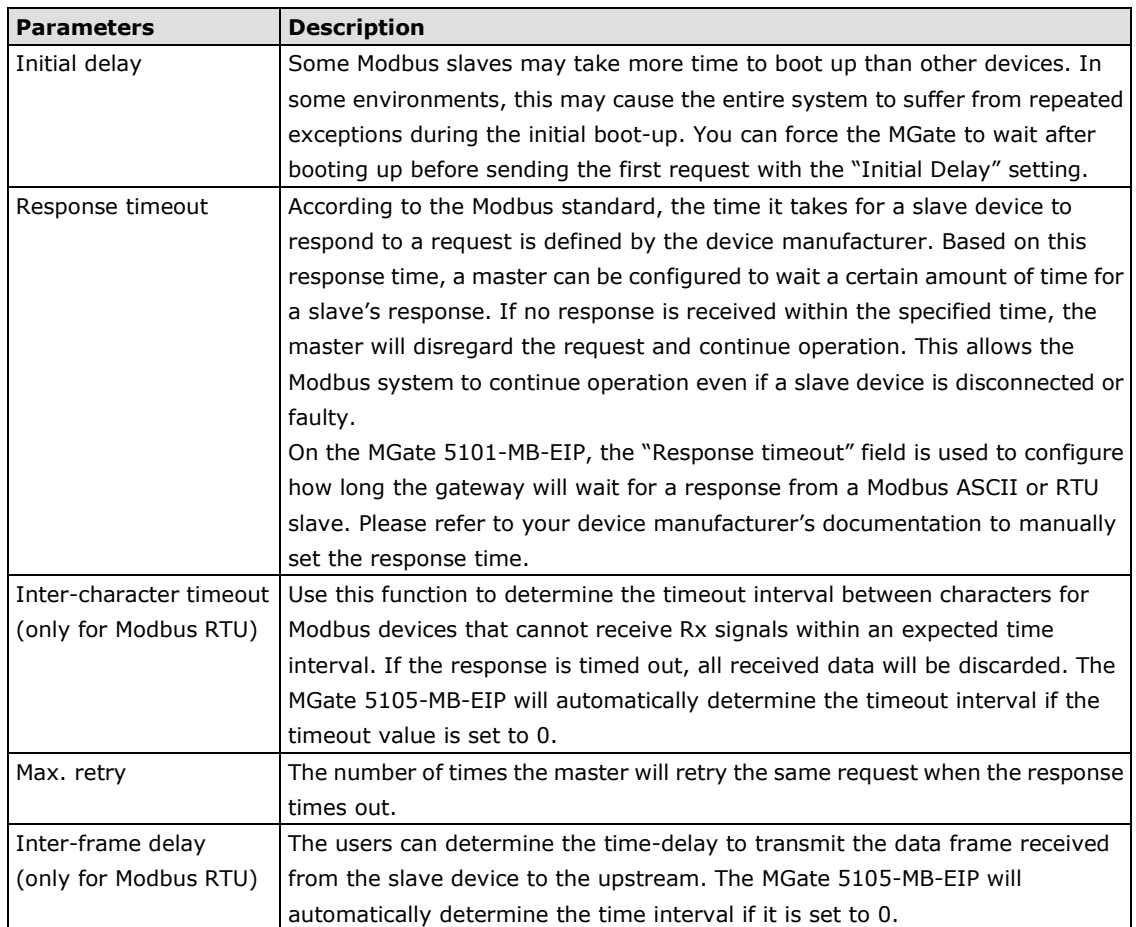

For Master mode, you must identify which Modbus requests need to be sent to Modbus slave devices through serial interface. The data will be exchanged between slave devices and the MGate gateway's internal memory. To do this, manually add all Modbus commands that will handle the data exchange. The **Add**, **Modify**, and **Remove** buttons support the Modbus command arrangement. When you click on the **Add** and **Modify** buttons, the following dialog box will be displayed.

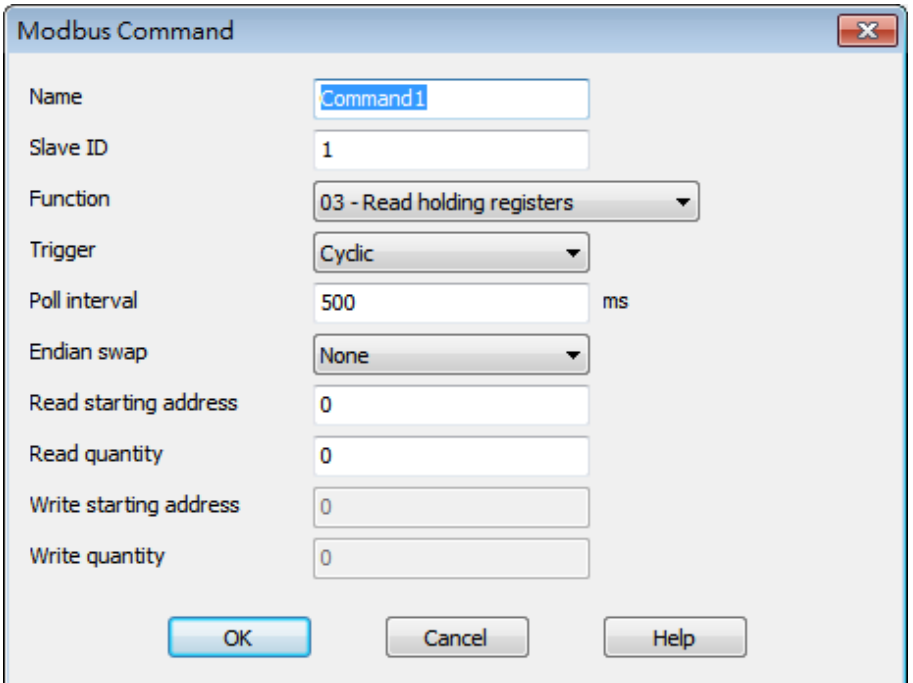

Modify the Modbus command parameters to finish the configuration. You will need to configure each Modbus command through this dialog box.

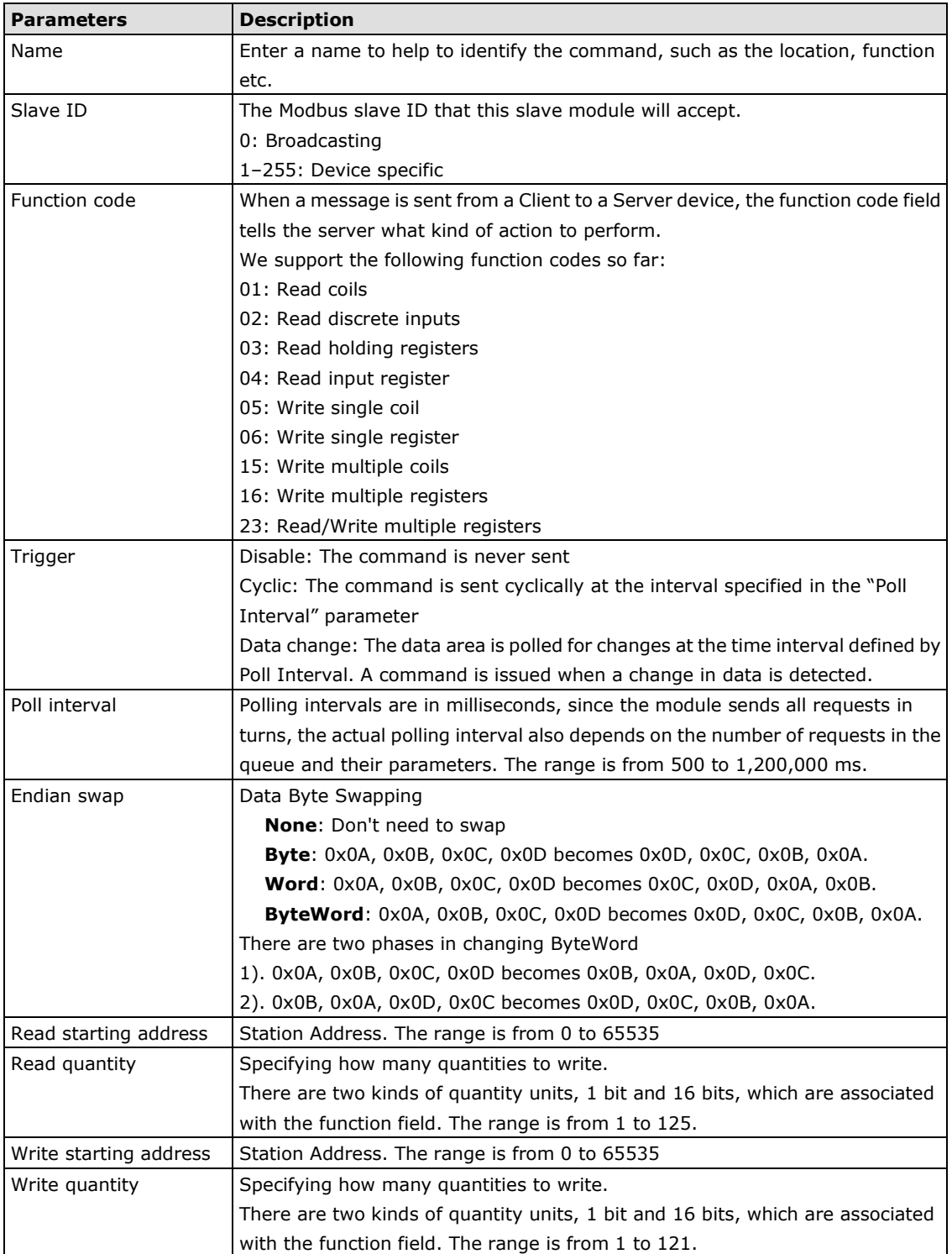

### <span id="page-34-0"></span>**Modbus TCP Settings**

MGate 5105-MB-EIP support Modbus TCP function with slave and master mode. For slave mode, MGate works as a server and waits for incoming connection from Modbus TCP client. And for client mode, MGate works as a client and will try to build a TCP connection with remote Modbus TCP slave device. In this mode, users have to specify the IP address of the remote device and the relative Modbus command.

#### **Slave Mode Settings**

The MGate 5105-MB-EIP supports Modbus slave mode, which means the MGate will work as a server and wait for incoming connection requests. The default TCP listen port is 502. In this mode, the MGate will wait for incoming Modbus TCP requests and use the internal memory as the slave register to respond.

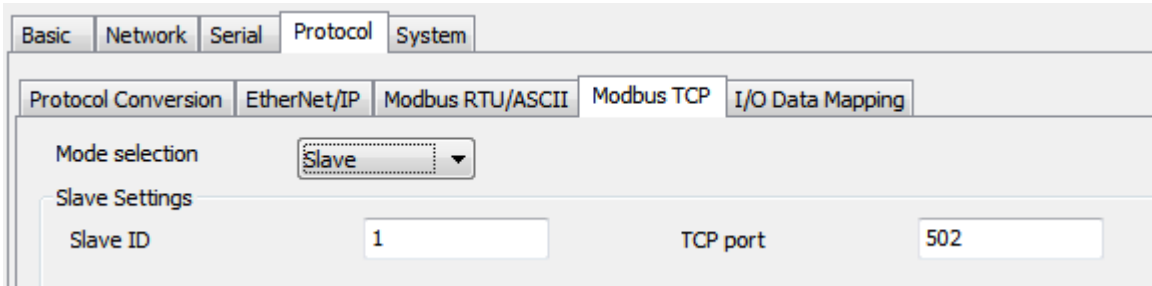

The users should modify the Slave ID settings to match the system requirements. The default TCP port for Modbus TCP is 502, so you may need to modify if there is a firewall in place.

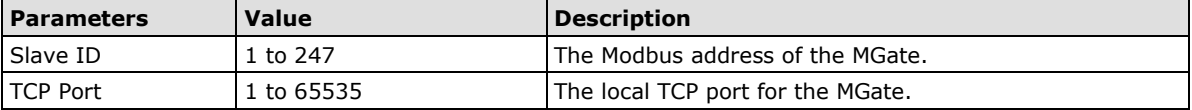

### **Master Mode Settings**

The MGate 5105-MB-EIP supports Modbus master mode, which means the MGate will work as a client and send the Modbus command request to the slave device actively. You will need to configure each Modbus command manually. On this page, users can see all the commands listed in the table.

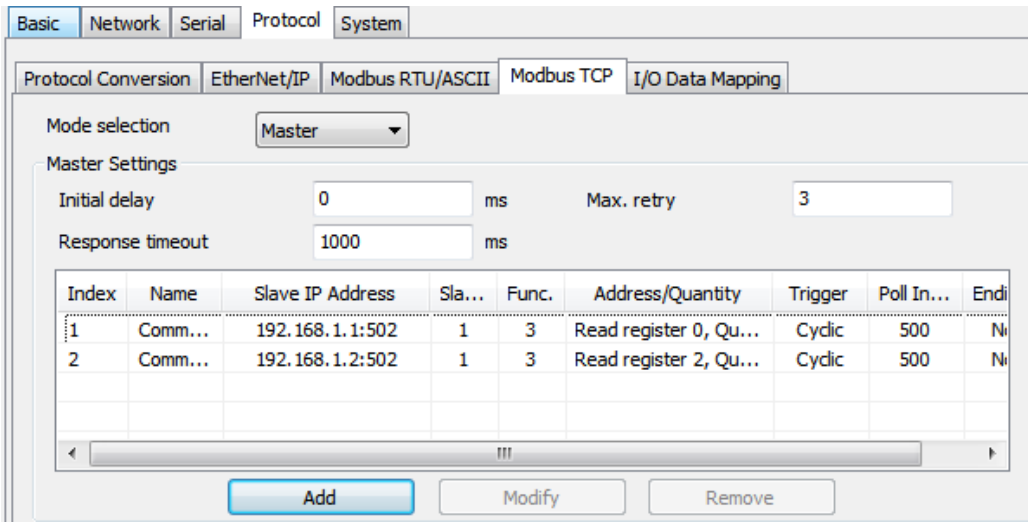

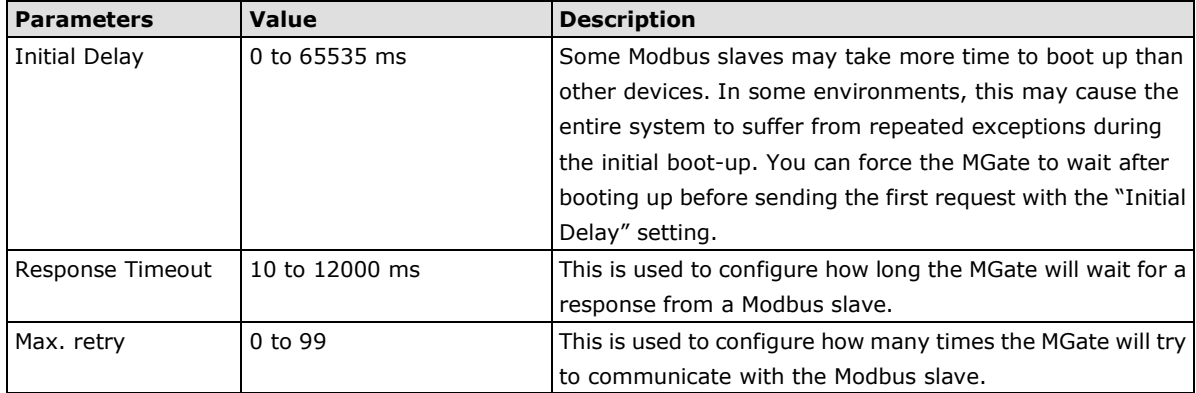

To add a new command or modify the existing one, click the **Add** button or **Modify** button and a new dialog box will appear. To remove Modbus commands, select the specific command and then click the **Remove** button.

To communicate with remote Modbus TCP slave devices, specify the Modbus command for each device. For each Modbus read/write command, specify the internal memory address for data exchange. For the read command, the information received from remote devices will be updated to the specified internal memory address. For the write command, the data in the specified internal memory address will be sent to the remote device. The data will be used to update the remote device register.

Each remote device may need more than one command for communication, so you will need to input all the commands manually.

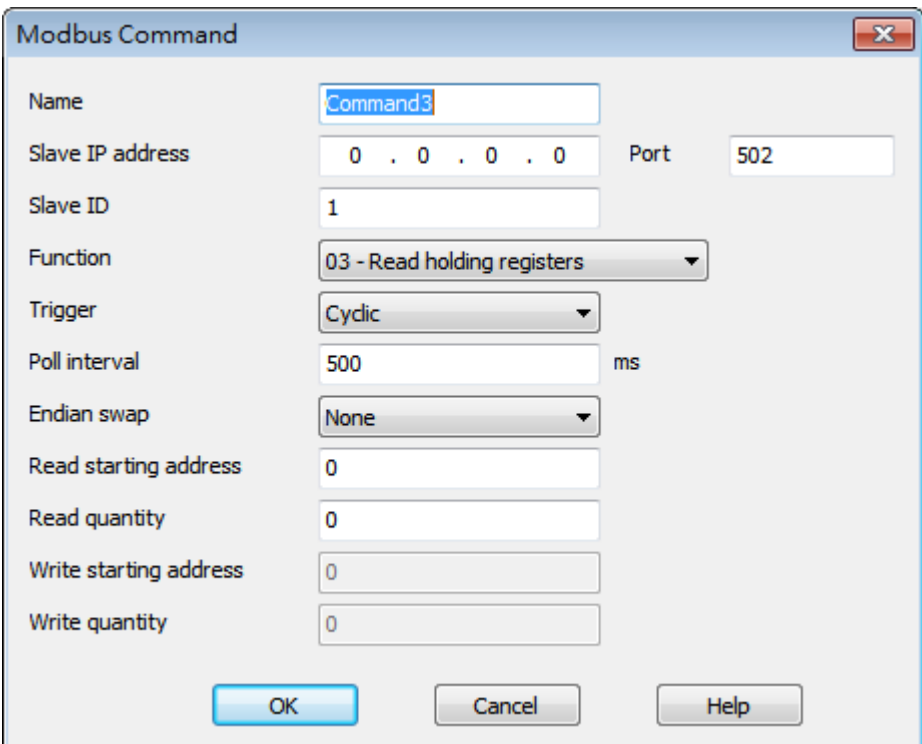

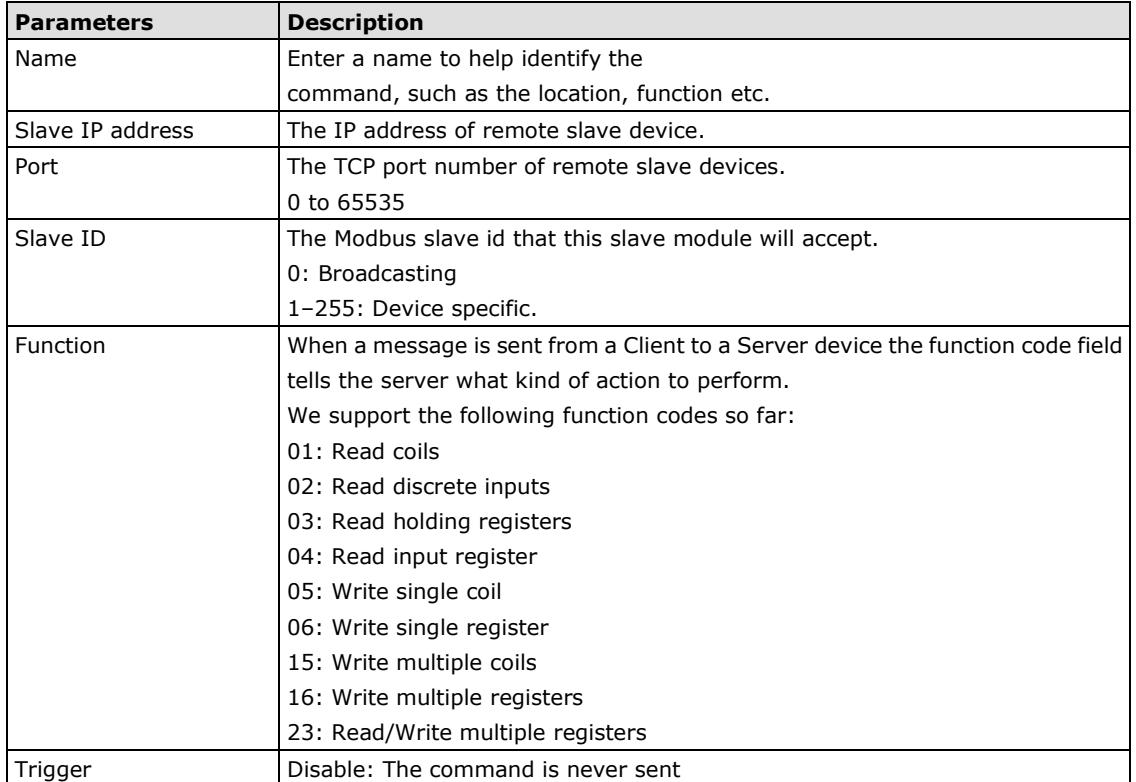

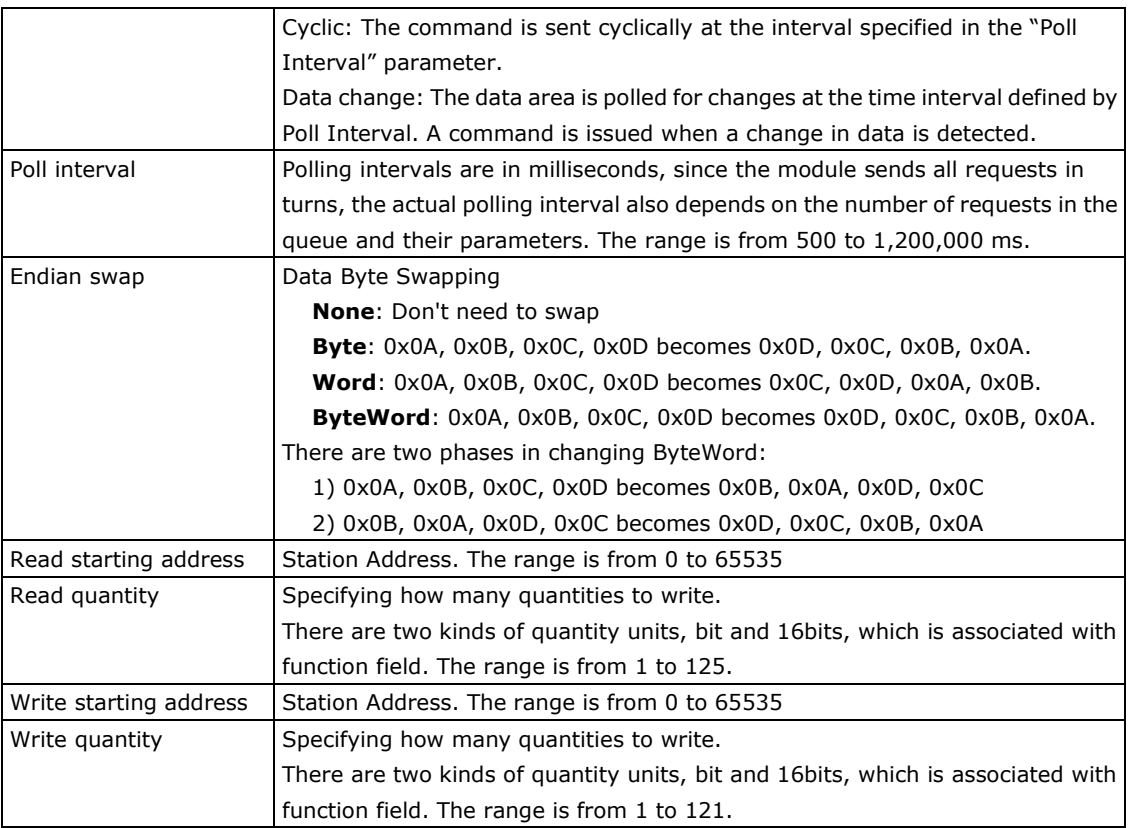

## <span id="page-37-0"></span>**I/O Data Mapping**

To confirm or adjust the internal memory data mapping for both sides, use the web console.

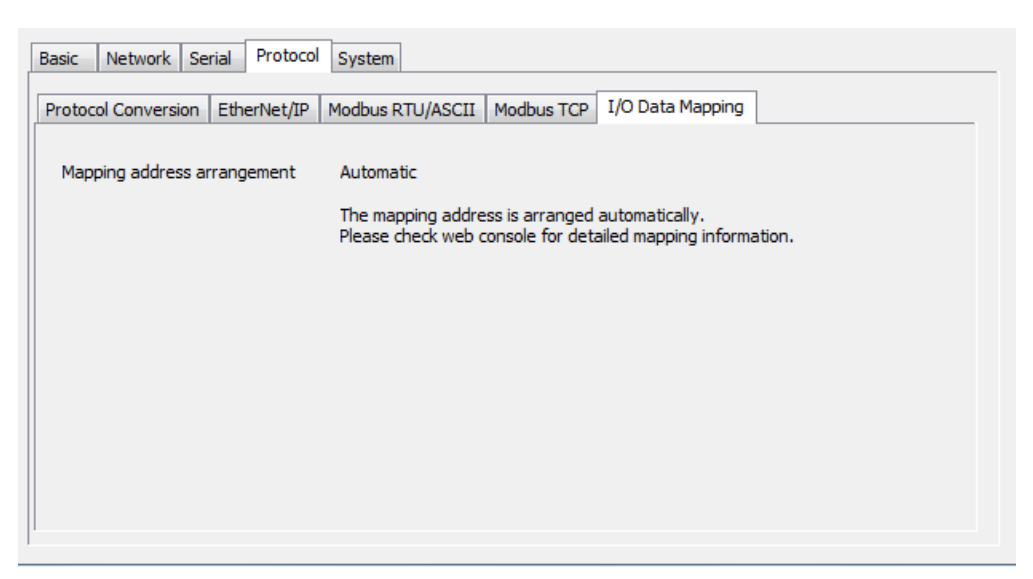

### <span id="page-38-0"></span>**System Settings**

This configuration tab includes several system level settings, such as security, alarm, and information log. Most of these settings are optional.

### <span id="page-38-1"></span>**Accessible IP Settings**

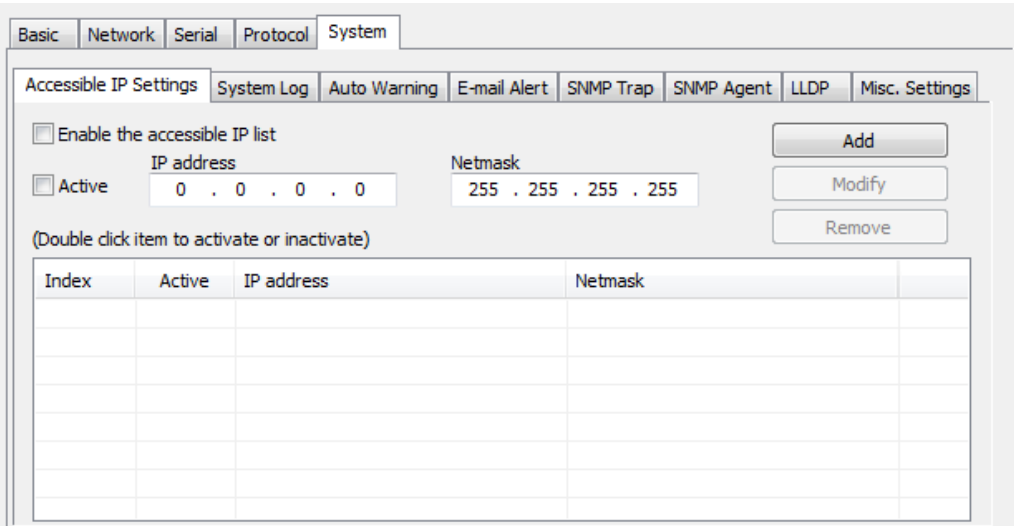

These settings are used to restrict access to the module by IP address. Only IP addresses on the list will be allowed access to the device. You may add a specific address or range of addresses by using a combination of IP address and netmask, as follows:

### **To allow access to a specific IP address**

Enter the IP address in the corresponding field; enter 255.255.255.255 for the netmask.

#### **To allow access to hosts on a specific subnet**

For both the IP address and netmask, use 0 for the last digit (e.g., "192.168.1.0" and "255.255.255.0").

#### **To allow access to all IP addresses**

Make sure that Enable the accessible IP list is not checked.

Additional configuration examples are shown in the following table:

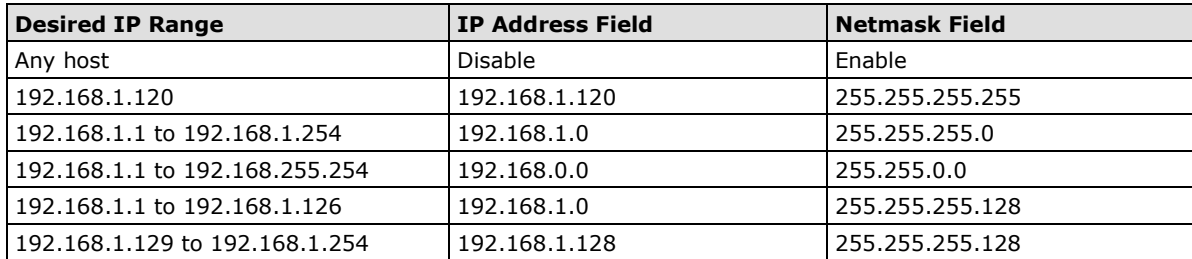

#### <span id="page-39-0"></span>**System Log Settings**

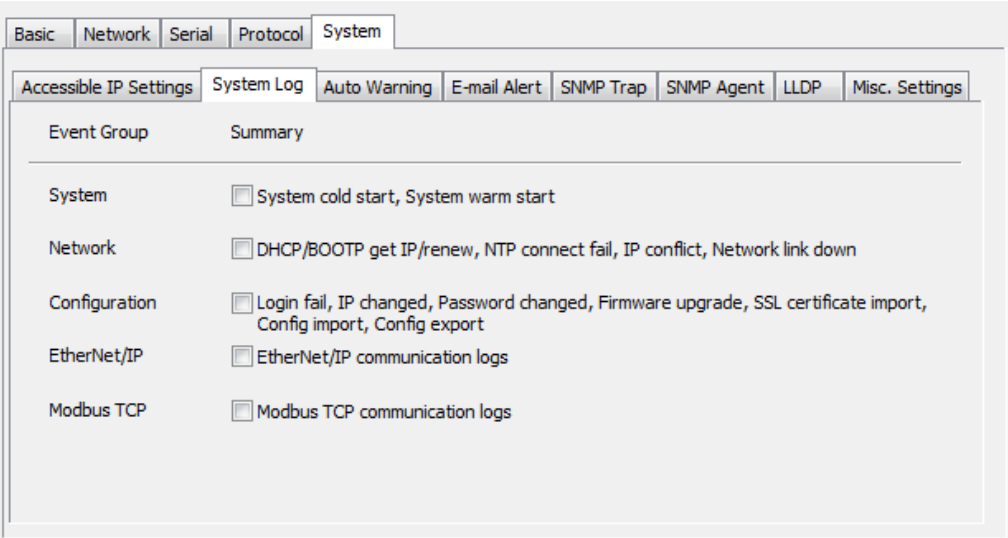

These settings enable the MGate firmware to record important events for future verification. The recorded information can only be displayed in the web console.

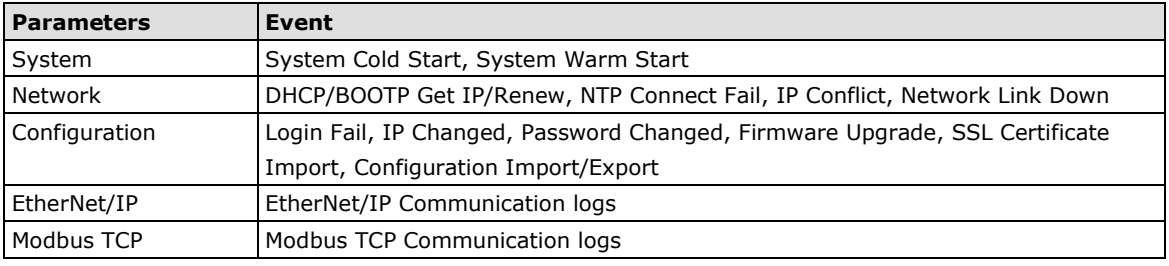

The available information that can be recorded includes the following events:

Users can view the recorded information from the web console or text mode console.

### <span id="page-39-1"></span>**Auto Warning Settings**

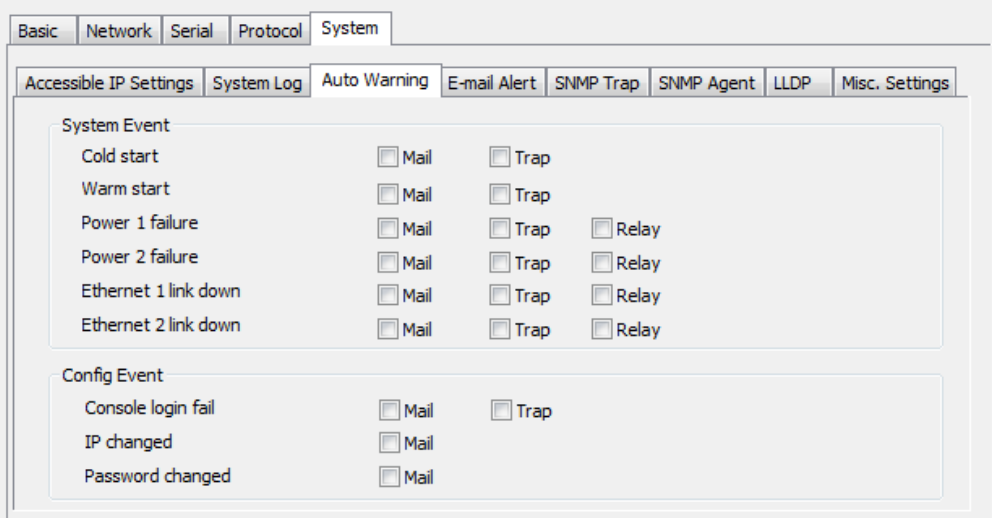

Auto Warning is triggered by different events. When a checked trigger condition occurs, the MGate can send e-mail alters, SNMP Trap messages, or open/close the circuit of the relay output and trigger the Fault LED to start blinking. To enable an e-mail alert, configure the e-mail address on the E-mail Alert page. Likewise, to enable SNMP Trap alerts, configure SNMP trap server on the SNMP Trap page.

### **E-mail Alert Settings**

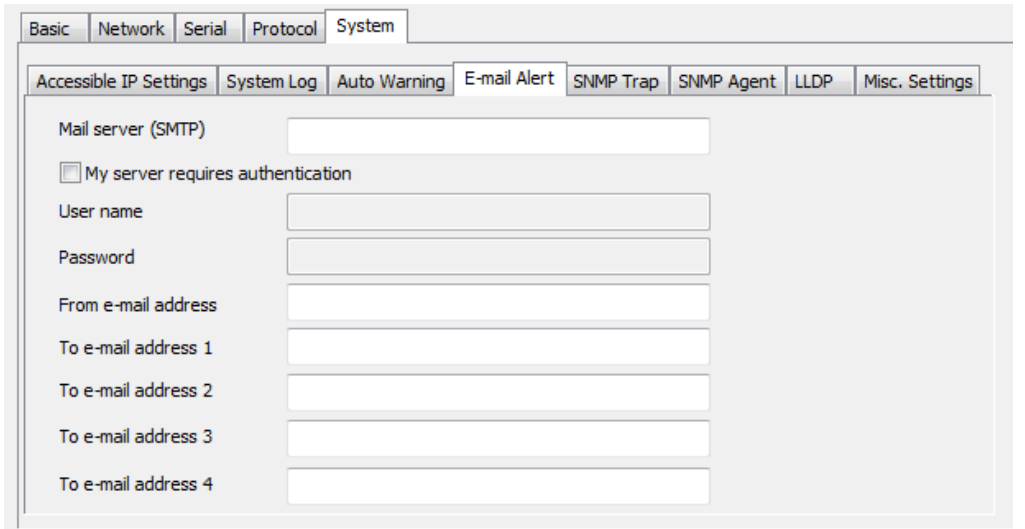

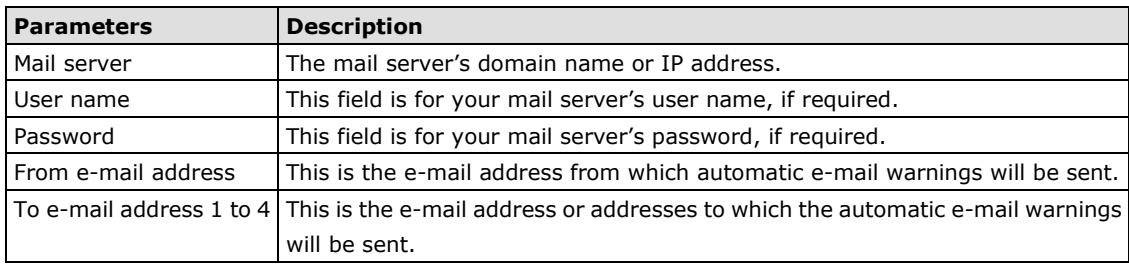

### **SNMP Trap Settings**

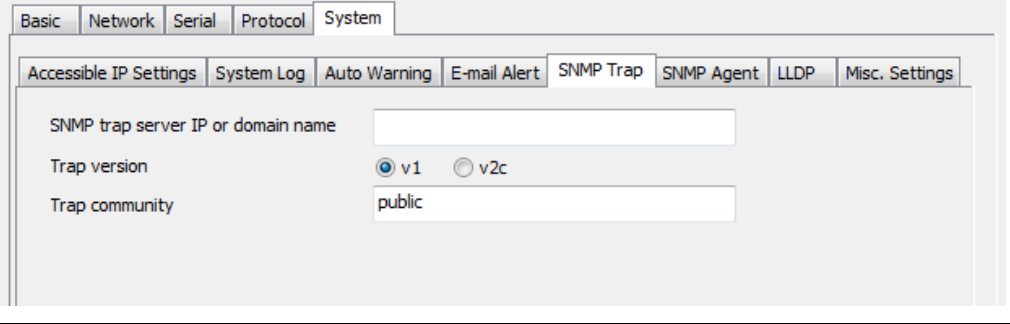

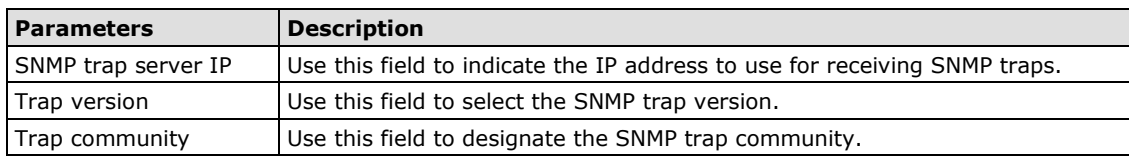

#### **SNMP Agent Settings**

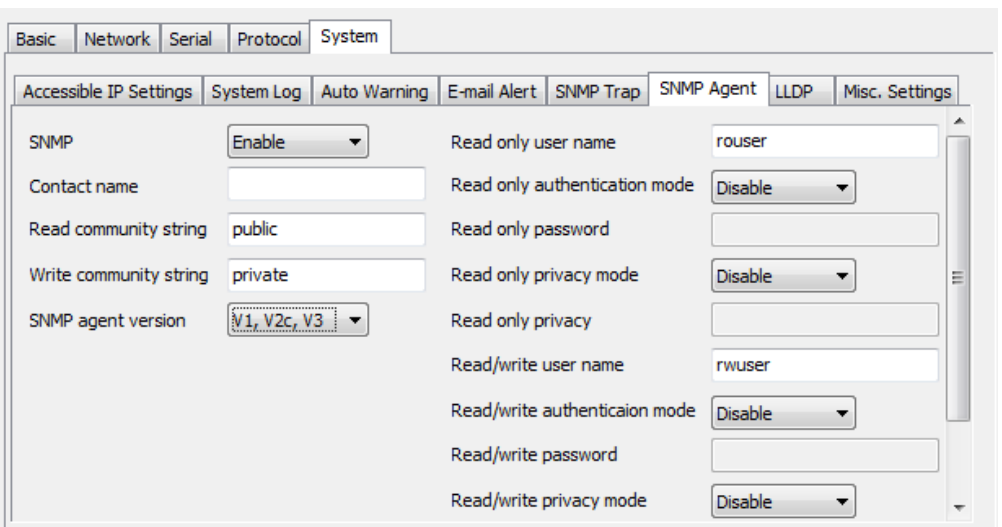

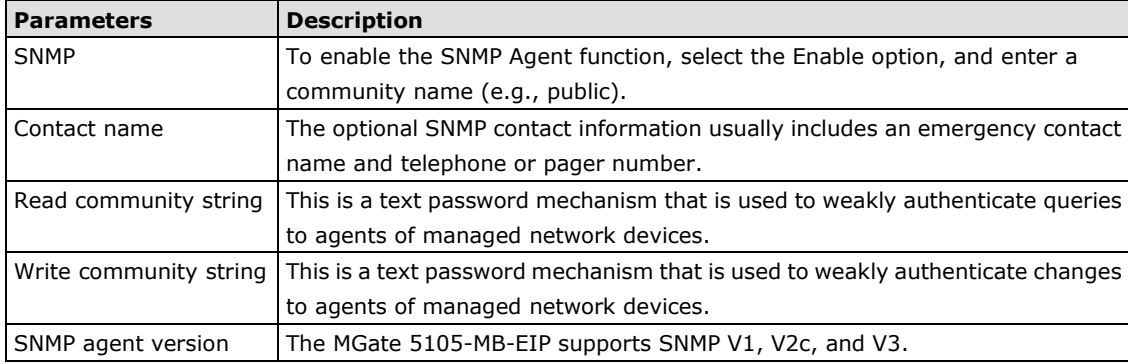

### **Read-only and Read/write access control**

The following fields allow you to define user names, passwords, and authentication parameters for two levels of access: read-only and read/write. The name of the field will indicate which level of access it refers to. For example, **Read only** authentication mode allows you to configure the authentication mode for read-only access, whereas **Read/write** authentication mode allows you to configure the authentication mode for read/write access. For each level of access, you may configure the following:

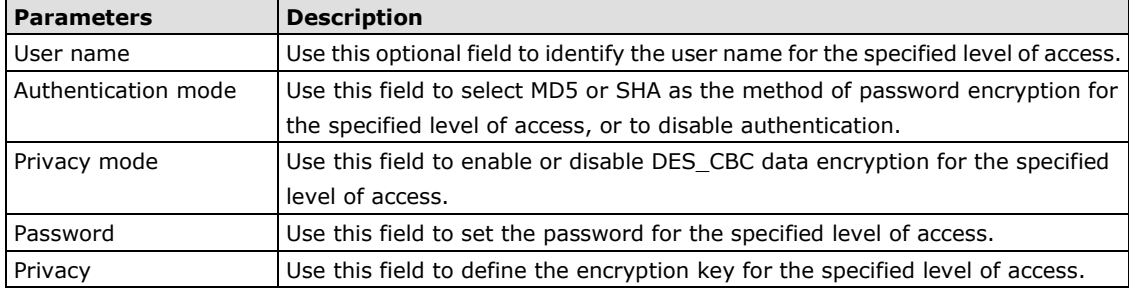

### **LLDP Settings**

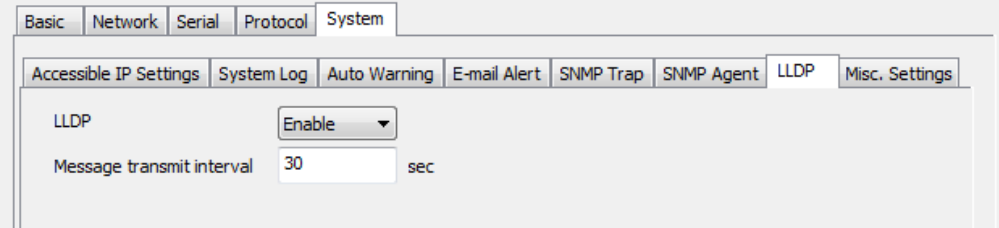

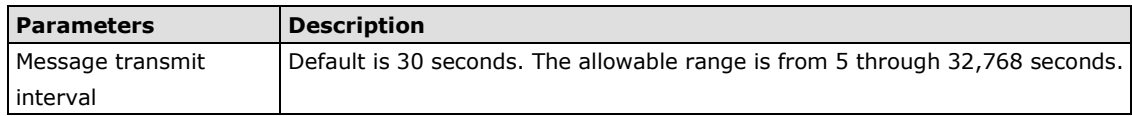

### **Misc. Settings**

This page includes console settings, password and relay output.

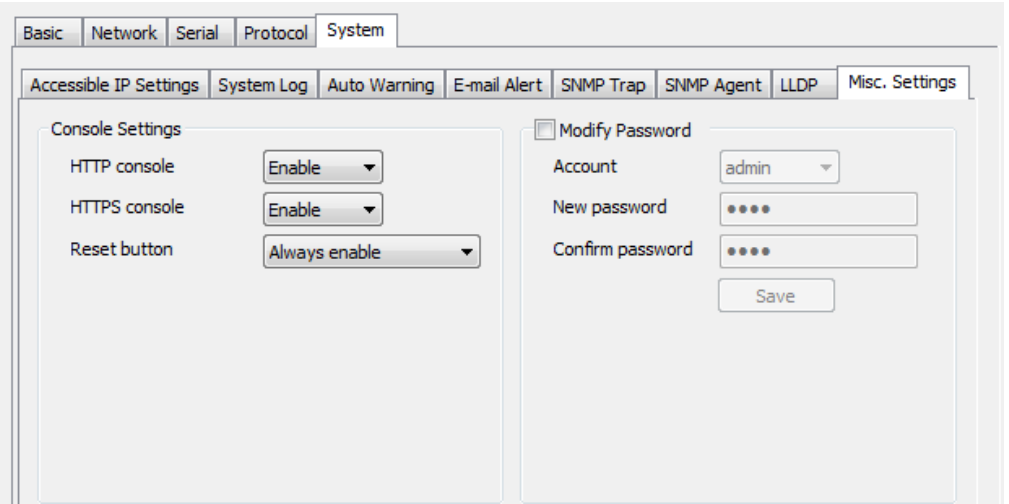

### **Console Settings**

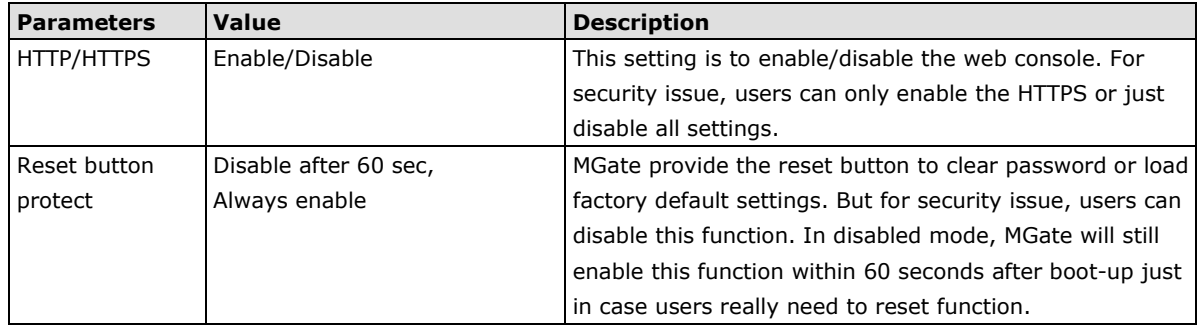

### **Modify Password**

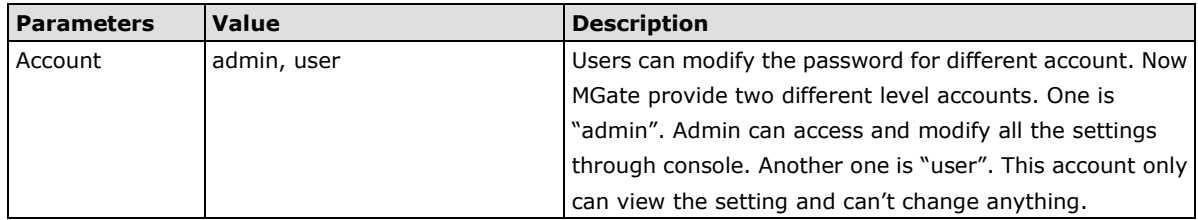

# <span id="page-43-0"></span>**Load Default**

To clear all the settings on the unit, use the **Load Default** button to reset the unit to its initial factory default values.

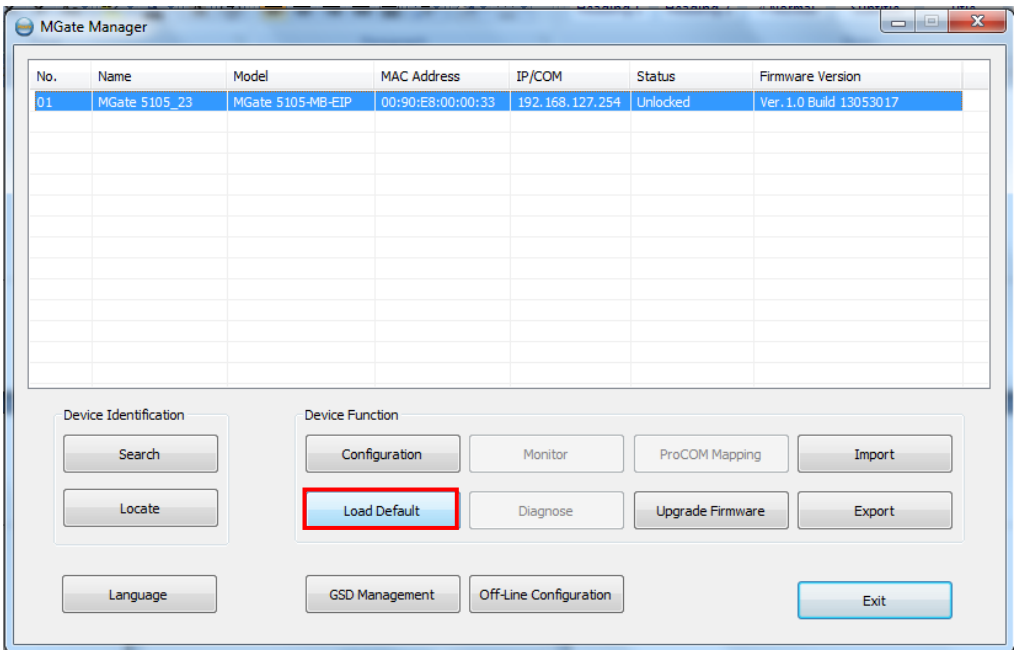

Click **Load Default** and review the confirmation message. If you are sure you would like to reset the configuration to factory defaults, click the **OK** button. If not, click **Cancel**.

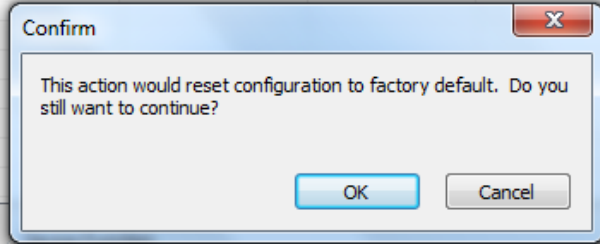

After the MGate Manager resets completely, MGate Manager will automatically execute a Broadcast Search for all MGate units on the LAN. Your MGate should reappear in the list of units.

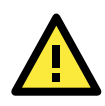

### **ATTENTION**

**Load Default** will completely reset the configuration of the unit, and all of the parameters you have saved will be discarded. Do not use this function unless you are sure you want to completely reset your unit.

# <span id="page-44-0"></span>**Upgrade Firmware**

Firmware updates for the MGate 5105-MB-EIP are located at www.moxa.com. After you have downloaded the new firmware onto your PC, you can use MGate Manager to write it onto your MGate 5105-MB-EIP. Select the desired unit from the list in MGate Manager and click **Upgrade Firmware** to begin the process.

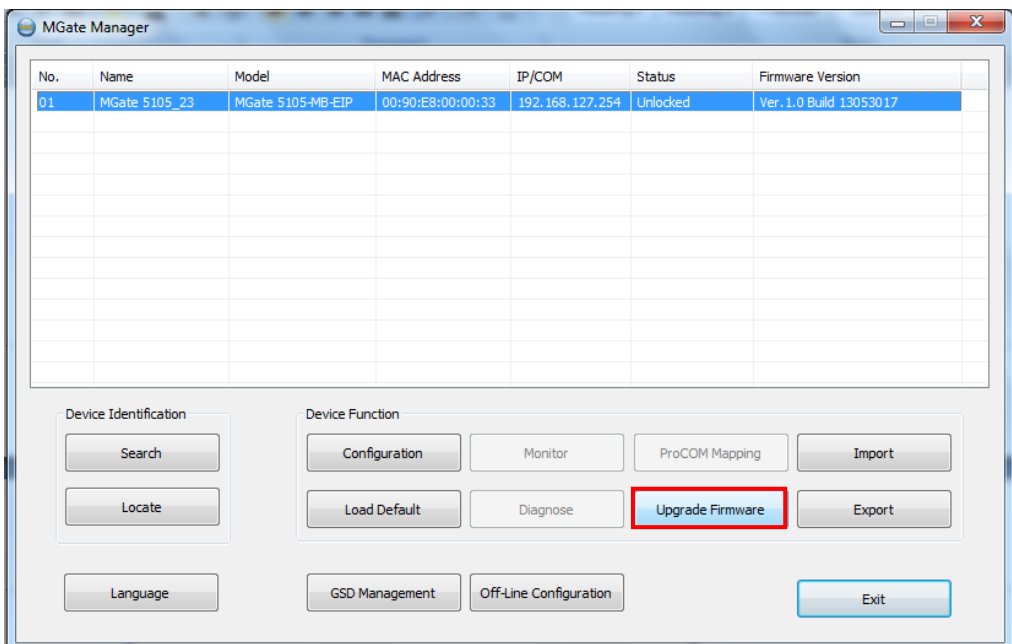

The dialog boxes will guide you through the process. You will need to browse your PC for the firmware file. Make sure it matches your model.

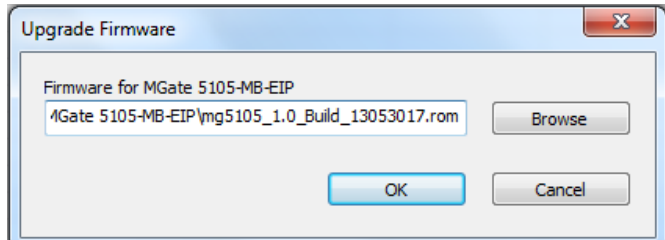

As the firmware is written to the unit, progress is displayed in the window.

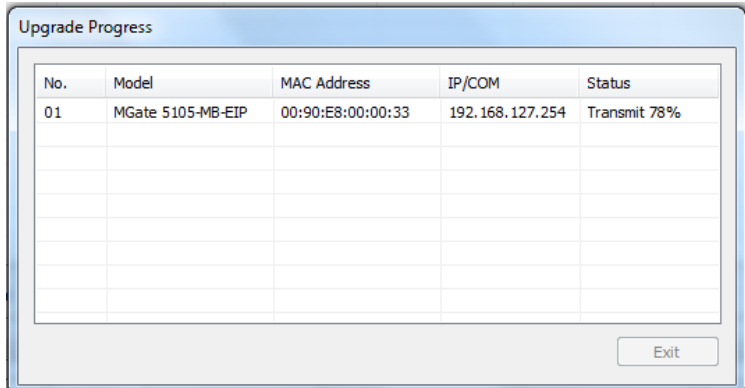

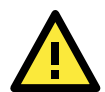

### **ATTENTION**

DO NOT turn off the MGate power before the firmware upgrade progress completes. The MGate will be erasing the old firmware to make room for the new firmware to flash memory. If you power off the MGate and terminate the progress, the flash memory will contain corrupted firmware and the MGate will fail to boot. If this happens, call Moxa RMA services.

Once the firmware has been successfully written onto the unit, click **Exit** to close the Upgrade Firmware window. MGate Manager will automatically execute a Broadcast Search for all MGate units on the LAN. Your MGate should reappear in the list of units.

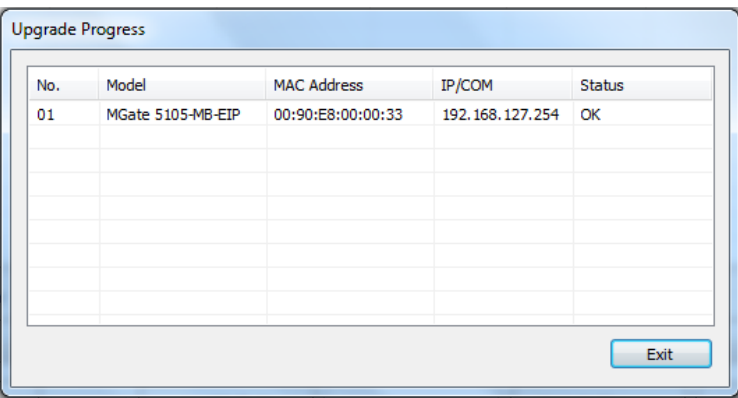

## <span id="page-45-0"></span>**Import/Export**

There are three main reasons for using the Import and Export functions.

### **Applying the same configuration to multiple units**

The Import/Export configuration function is a convenient way to apply the same settings to units located in different sites. You can export the configuration as a file, and then import the configuration file onto other units at any time.

### **Backing up configurations for system recovery**

The export function allows you to export configuration files that can be imported onto other gateways to restore malfunctioning systems within minutes.

### **Troubleshooting**

Exported configuration files can help administrators to identify system problems provide useful information for Moxa's Technical Service Team when maintenance visits are requested.

### <span id="page-46-0"></span>**Export Function**

The export function saves all the configuration settings and parameters of the MGate 5105-MB-EIP in a **\*.ini** file. To begin, click the **Export** button.

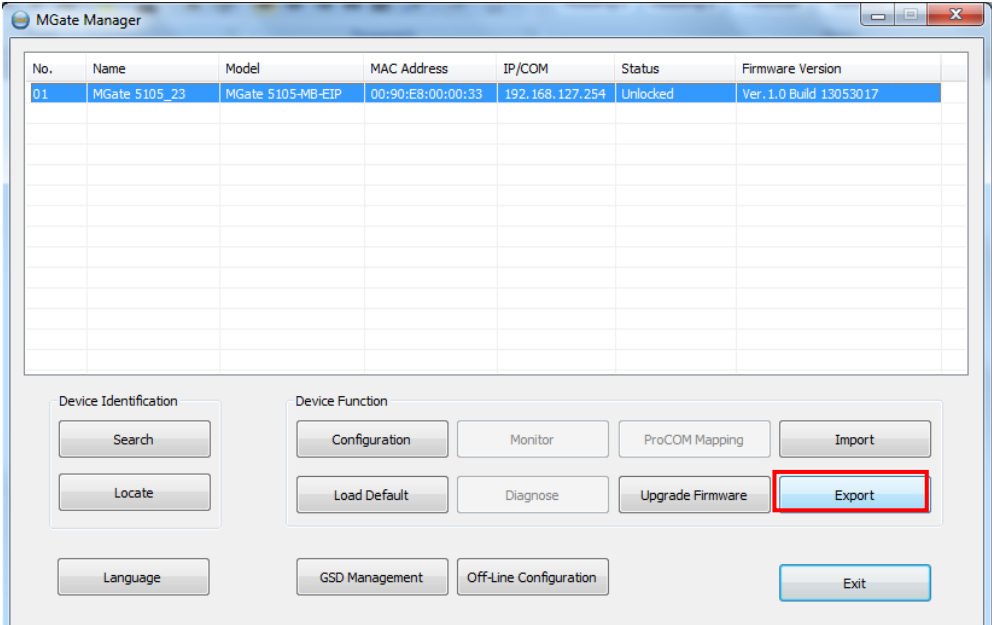

Enter a file name and use the **Browse** button to save the file to a specific path. Then, click the **OK** button.

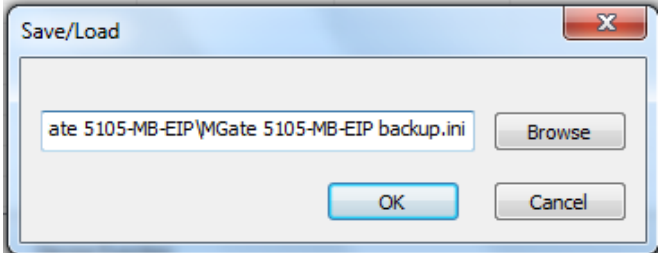

If you export the configuration file successfully, a confirmation message will pop up and the configuration file will be saved as a **\*.ini** file

### <span id="page-47-0"></span>**Import Function**

Once the file is saved, it can be imported into your target unit to duplicate the same settings. Select the target unit first and click the **Import** button to import.

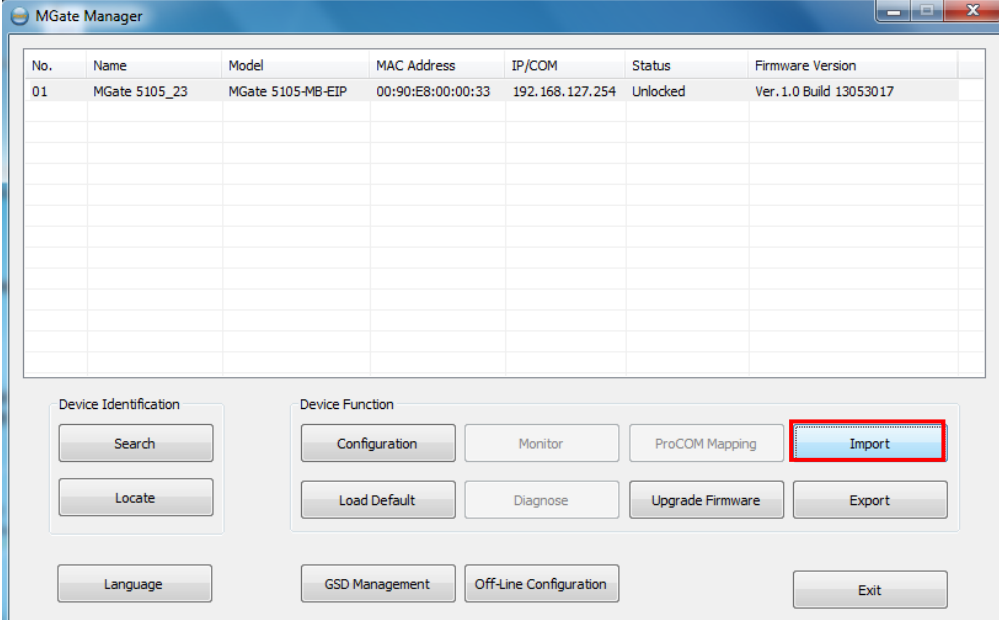

Select the file you want to import, and then click the **OK** button

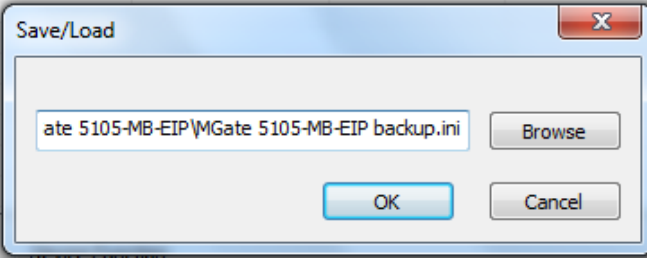

Wait for the MGate Manager to finish configuring the target device. If you import the configuration file successfully, a confirmation message will pop up. After closing the message dialog, the MGate Manager will automatically execute a Broadcast Search for all MGate units on the LAN. Your MGate should reappear in the list of units.

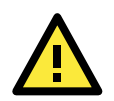

### **ATTENTION**

DO NOT turn off the MGate power before the firmware upgrade progress completes. The MGate will be erasing the old firmware to make room for the new firmware to flash memory. If you power off the MGate and terminate the progress, all settings will disappear and the MGate gateway will revert to factory defaults. If this happens, import the settings from the file again.

## <span id="page-47-1"></span>**GSD Management**

GSD Management is designed for PROFIBUS gateways (e.g., the MGate 5102-PBM-PN), so it cannot be used for the MGate 5105-MB-EIP.

## <span id="page-48-0"></span>**Off-Line Configuration**

Create or modify the configuration file manually through MGate Manager by first generating the configuration file with the **Export** function. The file generated by this function can also be used for the **Import** function. To use this function, click the **Off-Line Configuration** button to load the configuration window.

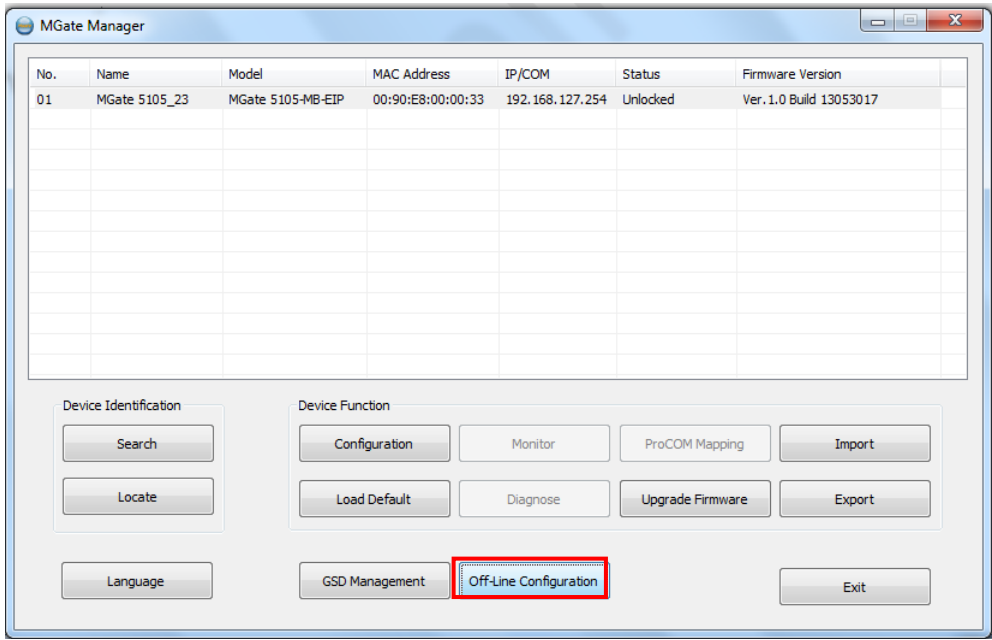

Select your MGate model in the dialog box and click **OK** to proceed to the next step.

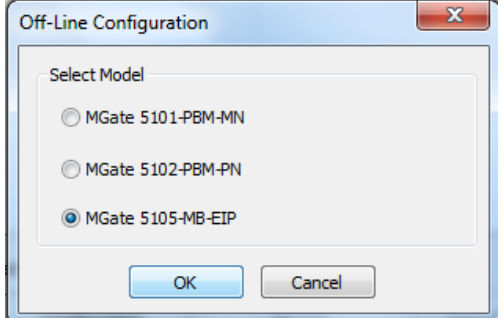

Choose either "Create new configuration" or "Load exist configuration" to edit the configuration.

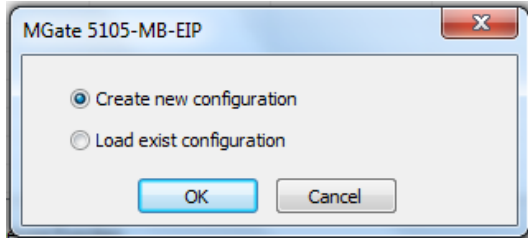

For more details, refer to **Chapter 3: Modifying the Configuration** above. When all configuration settings are finished, click **OK** to save the updates to the configuration file.

# **4. Web Console Configuration and Troubleshooting**

<span id="page-49-0"></span>The following topics are covered in this chapter:

- **[Overview](#page-50-0)**
- **[Common Settings](#page-51-0)**
- **[Protocol Settings](#page-51-1)**
- **[System Management](#page-52-0)**
- **[System Monitoring](#page-53-0)**

### <span id="page-50-0"></span>**Overview**

The MGate 5105-MB-EIP supports configuration and troubleshooting by web console. This chapter will focus only on the settings that can be configured by web console. These include monitoring and troubleshooting functionalities such as how to check I/O data transmission, troubleshoot configurations, run diagnostics, etc. More detailed information about other configuration settings can be found in Chapter 3.

To connect to the MGate web console, open a web browser and enter the MGate gateway's IP address.

http://<MGate IP address>

or

https://<MGate IP address>

On the first page, specify the account type and enter the password. Only two types of accounts are supported: admin and user. The **admin** account can modify all the settings, whereas the **user** account only can view settings and cannot modify any configurations. The default password is "moxa".

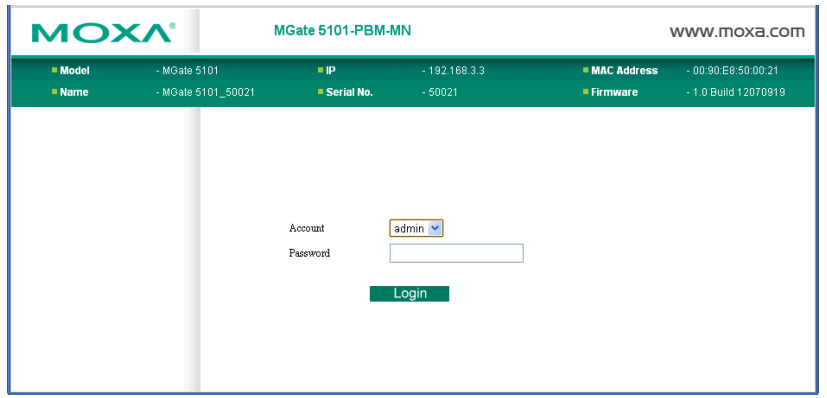

All available configuration items are listed in left panel tree. Click on an item to view detailed options in right panel area. To activate changes, click the **Submit** button before leaving the current page. If necessary, the MGate gateway will restart to activate the settings.

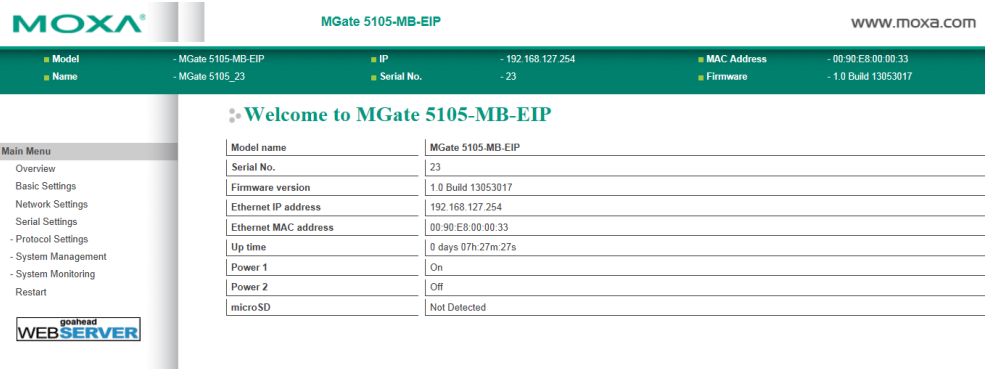

# <span id="page-51-0"></span>**Common Settings**

Refer to the appropriate reference section in **Chapter 3: MGate Manager Configuration** of this user's manual for each MGate Manager settings page.

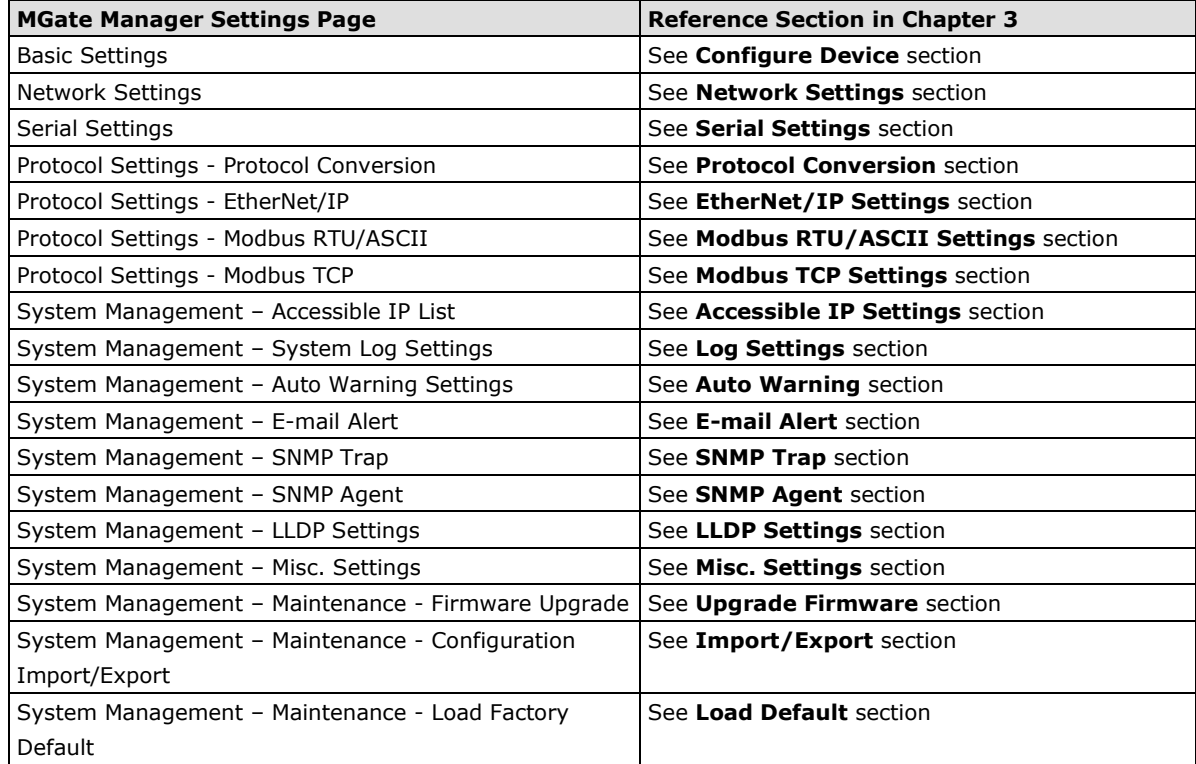

In addition to the common settings above, the following functions mentioned in this chapter are only available in the web console.

# <span id="page-51-1"></span>**Protocol Settings**

### **Protocol Settings – I/O Data Mapping**

 $\overline{\phantom{a}}$ 

When selecting a command, the mapped internal memory will be highlighted as shown in the following figure. This function is only available in the web console.

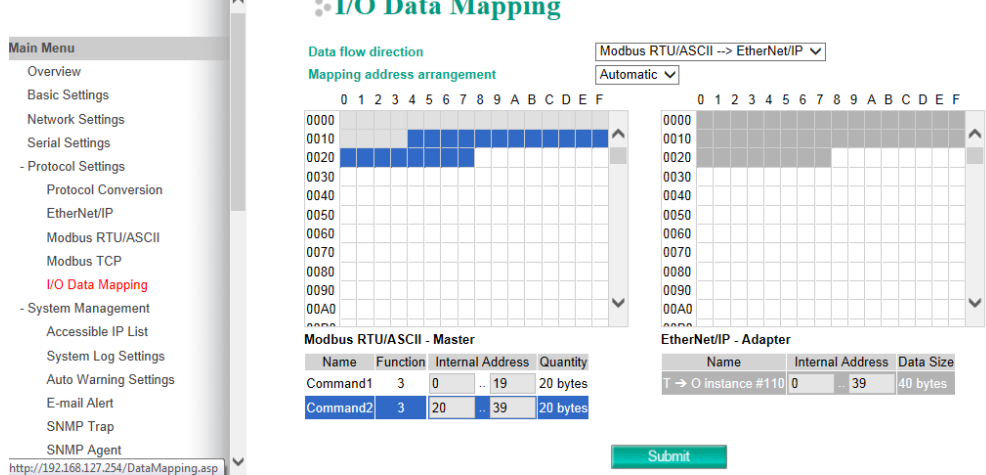

#### $\mathbf{I}(\mathbf{O}, \mathbf{D}, \mathbf{t}, \mathbf{M})$  $\sim$  .

## <span id="page-52-0"></span>**System Management**

### **System Management – Maintenance – Ping**

This network testing function is available only in the web console. The MGate gateway will send an ICMP packet through the network to a specified host and the result can be viewed in the web console immediately.

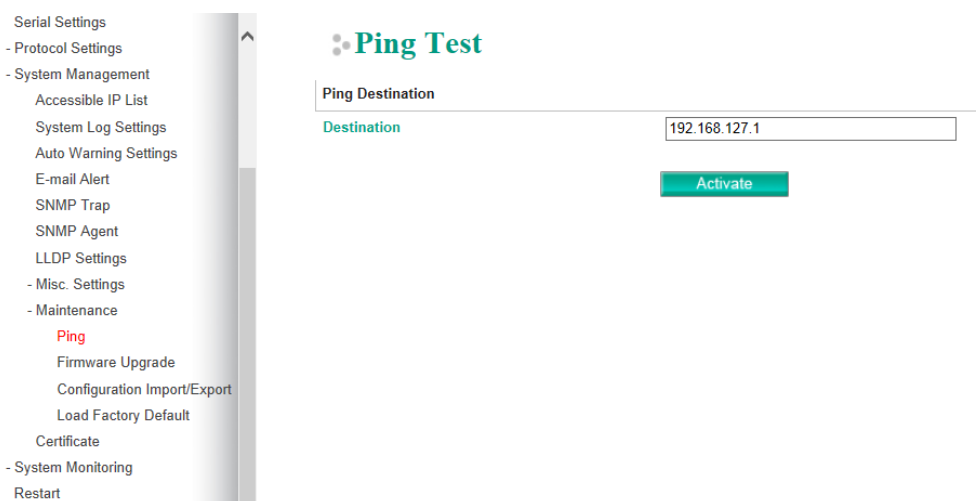

### **System Management – Certificate**

Use this function to load the Ethernet SSL certificate. Select or browse for the certificate file in the **Select SSL certificate/key file** field. This function is only available in the web console.

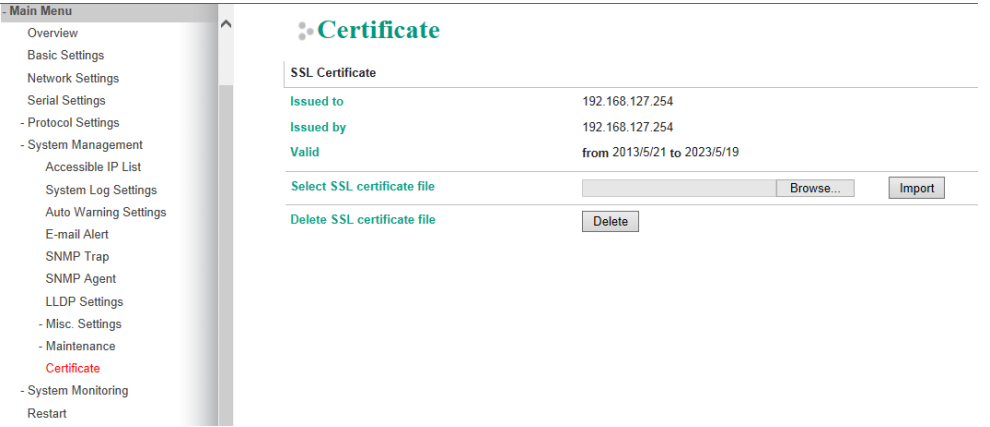

# <span id="page-53-0"></span>**System Monitoring**

**System Monitoring – System Status – Network Connections**

Go to **Network Connections** under **System Status** to view network connection information.

#### Network Connections

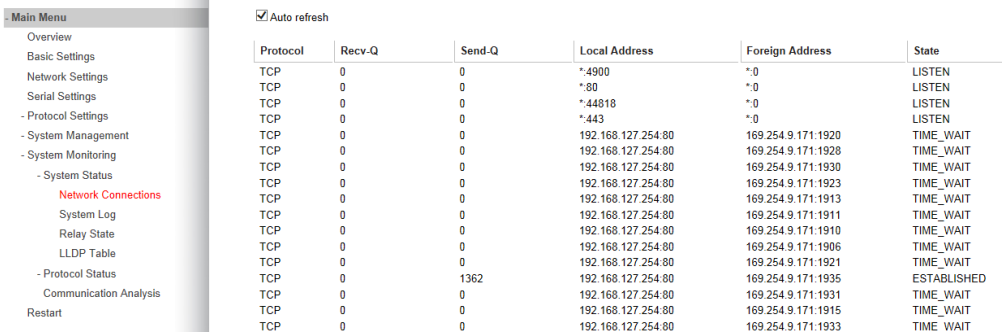

#### **System Monitoring – System Status – System Log**

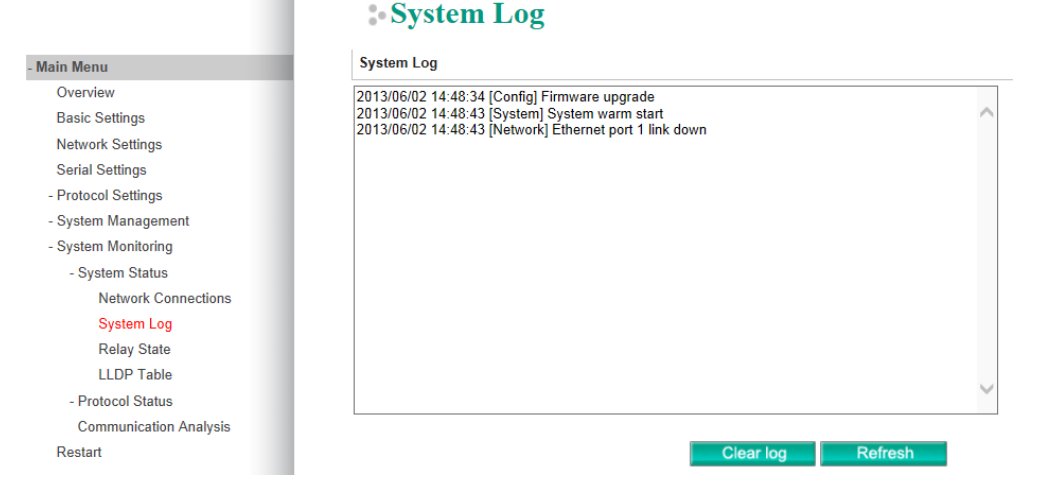

### **System Monitoring – System Status – Relay Status**

The MGate gateway includes a built-in relay circuit that is triggered in the event of a power failure or if the Ethernet link is down. You can view the relay status on this page.

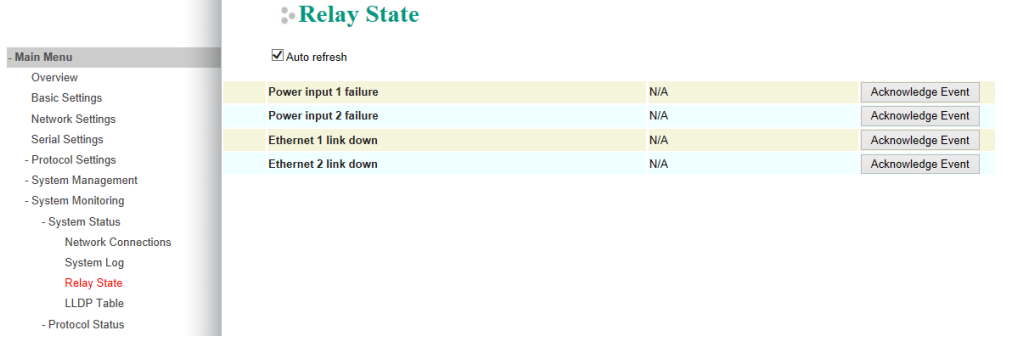

#### **System Monitoring – System Status – LLDP Tables**

You can see LLDP related information, including Port, Neighbor ID, Neighbor Port, Neighbor Port Description, and Neighbor System.

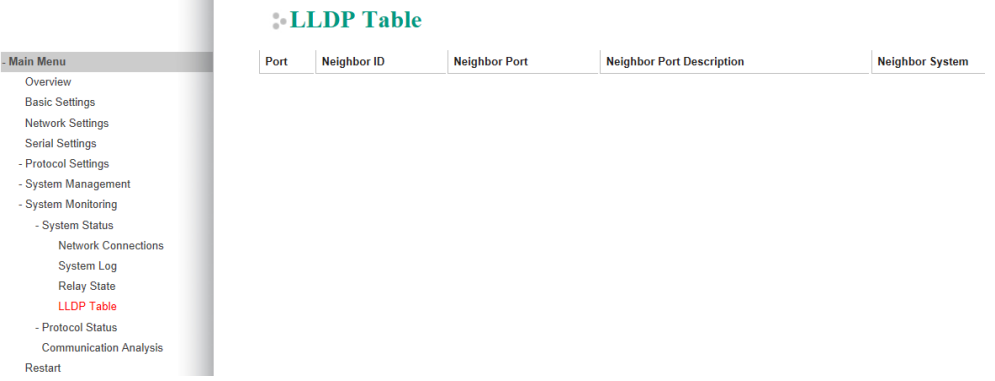

### **System Monitoring – Protocol Status – I/O Data View**

This page displays the internal memory information for input and output data transfers. View updated values for communication verification here. This function is only available in the web console and text mode console.

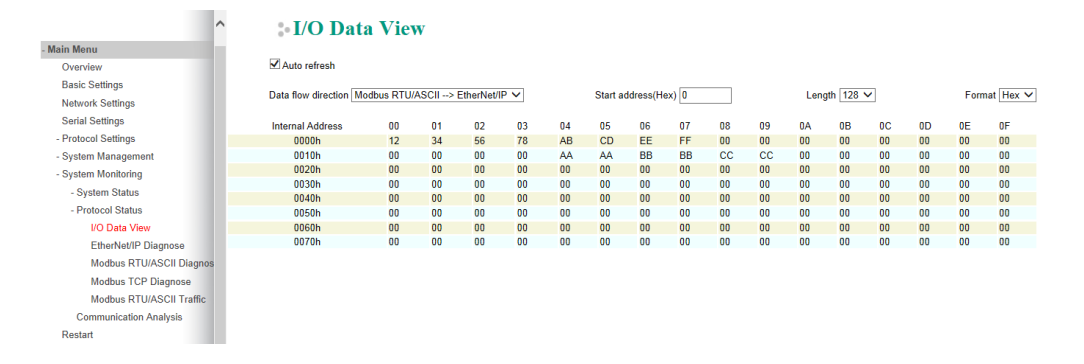

- Main Menu

Overview **Basic Settings Network Settings Serial Settings** - Protocol Settings - System Management - System Monitoring - System Status - Protocol Status I/O Data View EtherNet/IP Diagnose Modbus RTU/ASCII Diagnos **Modbus TCP Diagnose** Modbus RTU/ASCII Traffic **Communication Analysis** 

Restart

**Network Settings** 

**Protocol Conversion** FtherNet/IP Modbus RTU/ASCII Modbus TCP I/O Data Mapping - System Management - System Monitoring - System Status - Protocol Status **I/O Data View** EtherNet/IP Diagnose

Modbus RTU/ASCII Diagnos Modbus TCP Diagnose Modbus RTU/ASCII Traffic **Communication Analysis** 

**Serial Settings** - Protocol Settings

Restart

### **System Monitoring – Protocol Status – Diagnose**

The MGate provides status information for EtherNet/IP, Modbus RUB/ASCII, and Modbus TCP troubleshooting. Verify data or packet counters to make sure the communications are running smoothly.

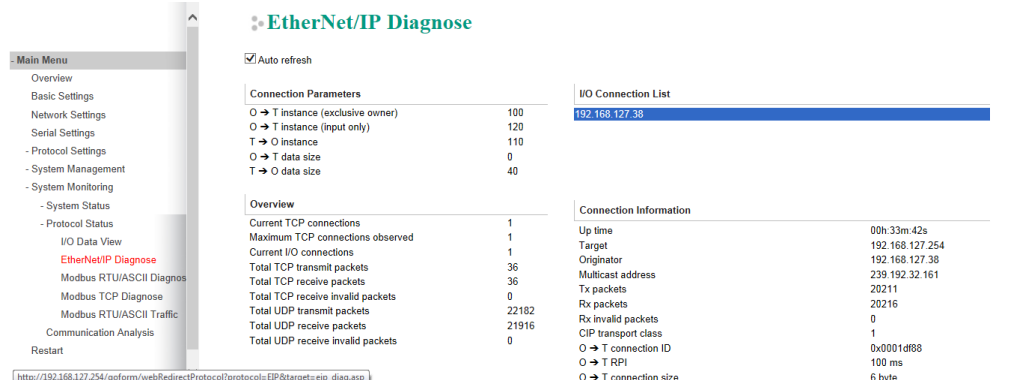

### Modbus RTU/ASCII Diagnose

### Auto refresh

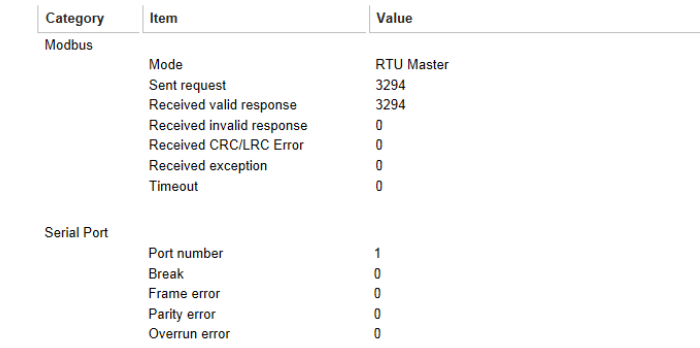

### **Modbus TCP Diagnose**

#### $\overline{\mathbf{y}}$  Auto refresh

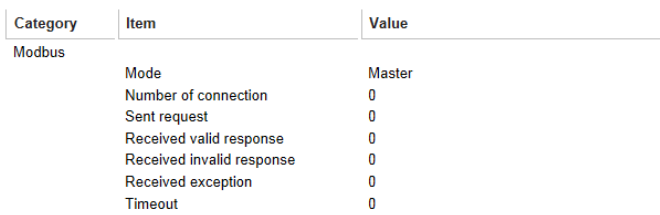

Connections

#### **System Monitoring – Protocol Status – Modbus RTU/ASCII Traffic**

For troubleshooting or management purposes, you can monitor the Modbus RTU/ASCII data passing through the MGate 5105-MB-EIP on the network. Rather than simply echoing the data, MGate Manager presents the data in an intelligent, easy-to-understand format with clearly designated fields including source, type, destination, contents, and more. Events can be filtered in different ways, and the complete log can be saved to a file for later analysis.

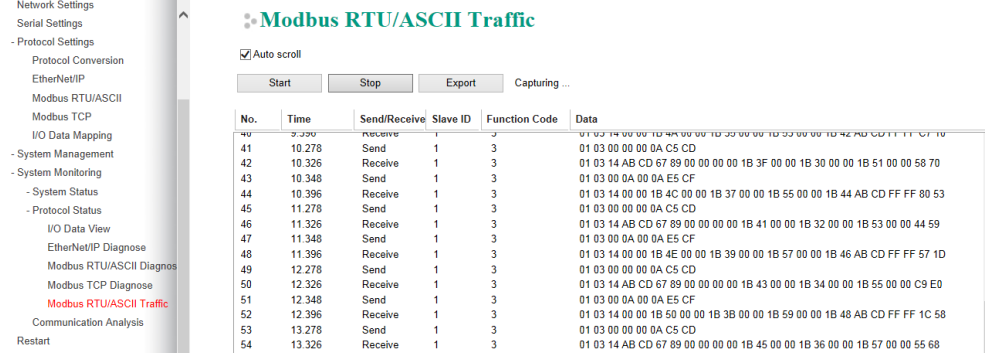

#### **System Monitoring –Communication Analysis**

After finishing all configurations, you can use **Communication Analysis** to confirm whether the settings are correct. Click **Start** and wait for 10 seconds, and an analysis report will appear with detailed fail statuses, warnings, and hints.

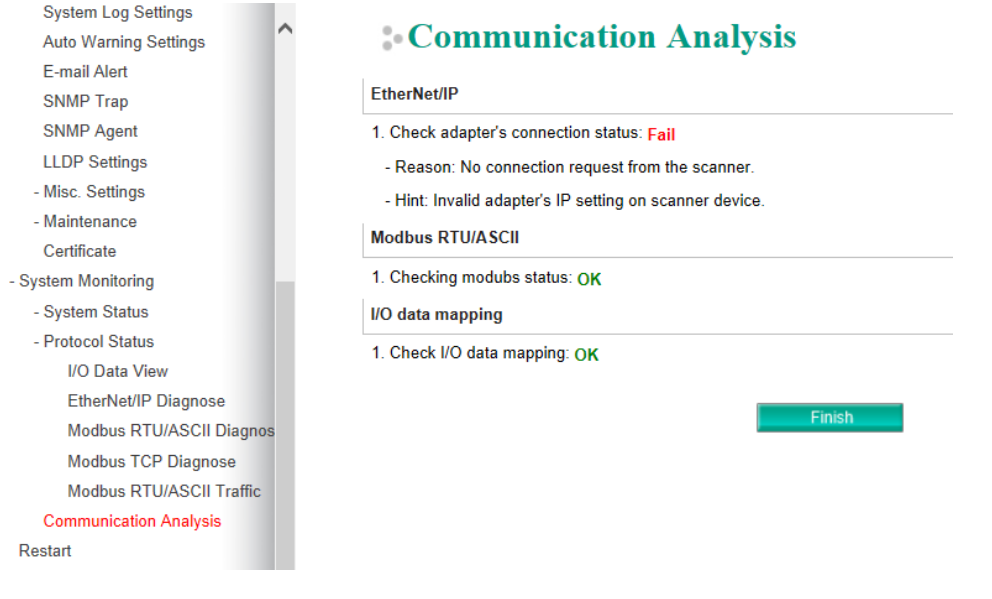